# **AIPHONE**

# **GT SYSTEM**

**Multi Building System**

# SETTING MANUAL

Thank you for selecting Aiphone for your communication needs. Please read this manual carefully before installation, and keep this in a safe place for future reference.

Please note that images and illustrations depicted in this manual may differ from the actual product.

### **READ THIS BEFORE SETTING UP THE SYSTEM**

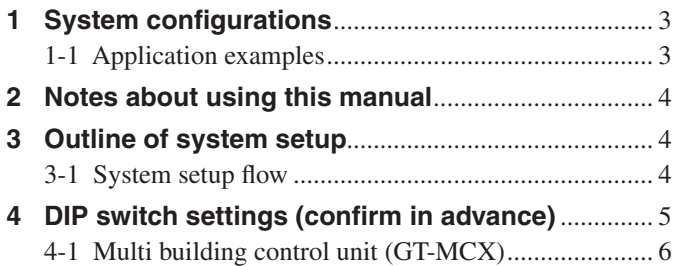

#### **SYSTEM SETUP USING GT SETUP TOOL**

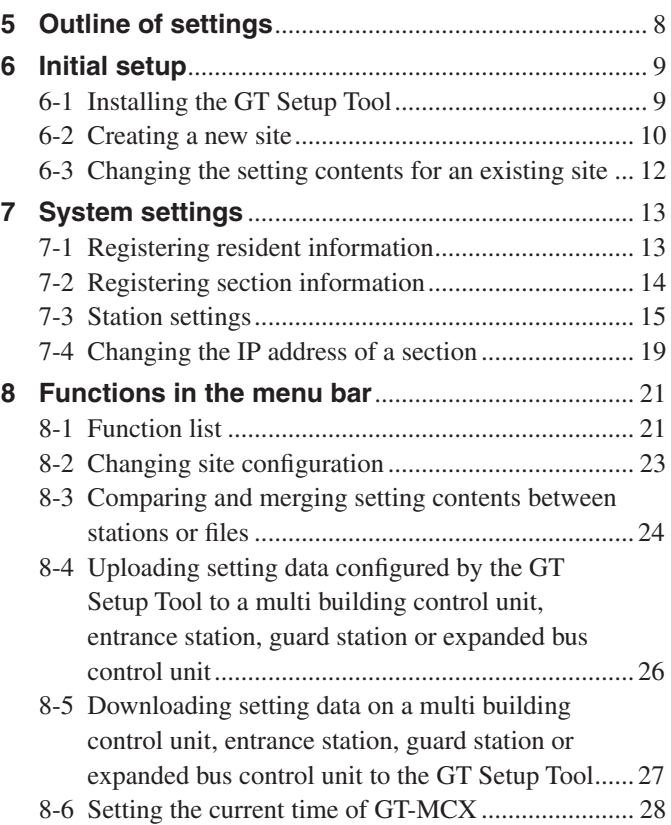

#### **Notices**

- We will under no condition be liable for any damages or losses resulting from this product's contents or specifications.
- This manual was created by Aiphone Co., Ltd., all rights reserved. Copying a part of or this entire manual without prior permission from Aiphone Co., Ltd. is strictly prohibited.
- This manual may be revised or changed without prior notice.
- Product specifications may be changed for the sake of improvement without prior notice.

Microsoft and Windows are either registered trademarks or trademarks of Microsoft Corporation in the United States and/or other countries.

Android is a trademark of Google Inc. in the United States and/or other countries.

Adobe, the Adobe logo, Acrobat, and Reader are either registered trademarks or trademarks of Adobe Systems Incorporated in the United States and/or other countries.

VIGIK is either a registered trademark or trademark of La POSTE in France.

HEXACT<sup>®</sup> is either a registered trademark or trademark of Cogelec in France.

# **READ THIS BEFORE SETTING UP THE SYSTEM**

# **System configurations**

The GT system can be configured over an IP network so multiple buildings can be connected and controlled centrally as a large-scale system. There can be a maximum of 5,000 residential/tenant stations in the system.

A multi building system consists of tenant and main sections, and a section consists of a standard or expanded system. All sections can be configured via IP network connection.

**Tenant section**: Tenant section consists of residential/tenant stations, entrance stations, and guard stations. One multi building control unit (GT-MCX) is needed per section.

**Not available in Main section** 

Up to 24 tenant sections can be set up in the same system. One tenant section can support up to 500 residential/tenant stations.

**Main section**: Main section consists of entrance stations and guard stations.

One multi building control unit (GT-MCX) is needed per section.

Up to 8 main sections can be set up in the same system.

\* A main section cannot include residential/tenant stations.

\* A modular type entrance station cannot be included in a main section.

# **1-1 Application examples**

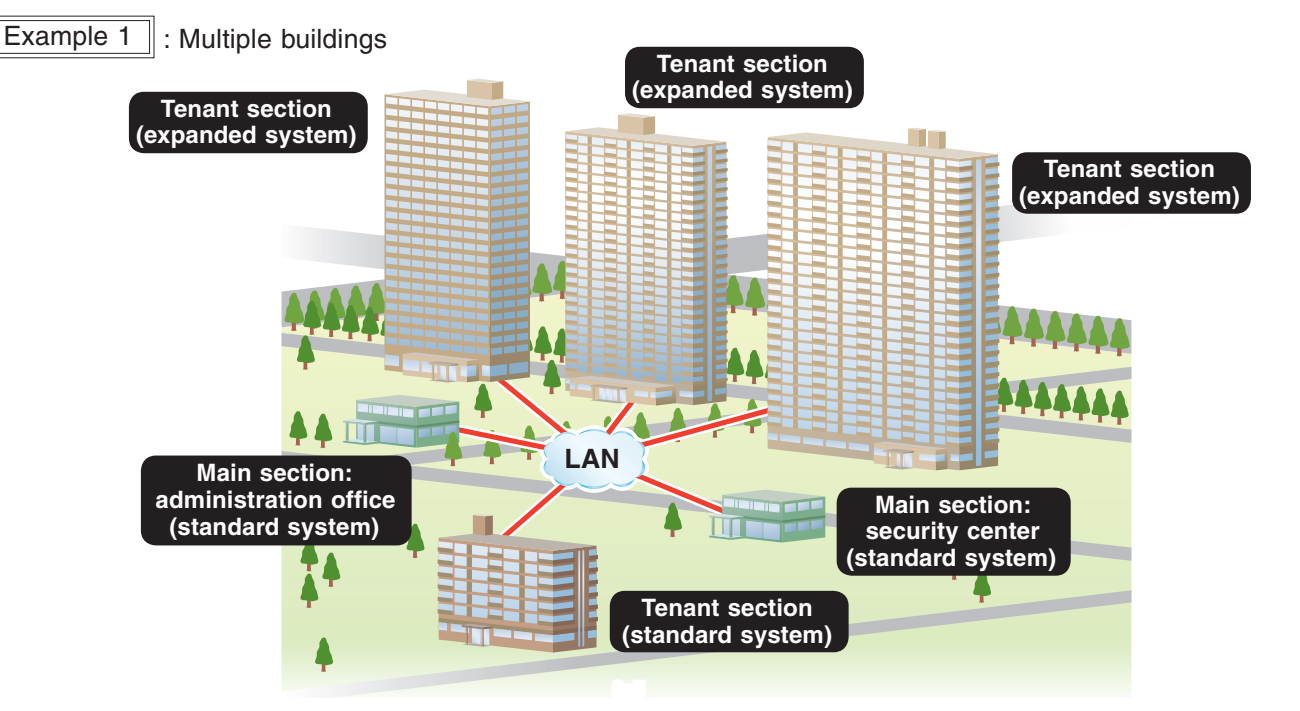

Example  $2$  : Large-scale single building

A multi building system can be applied to a large-scale single tenant building that includes more than 500 residential/tenant stations.

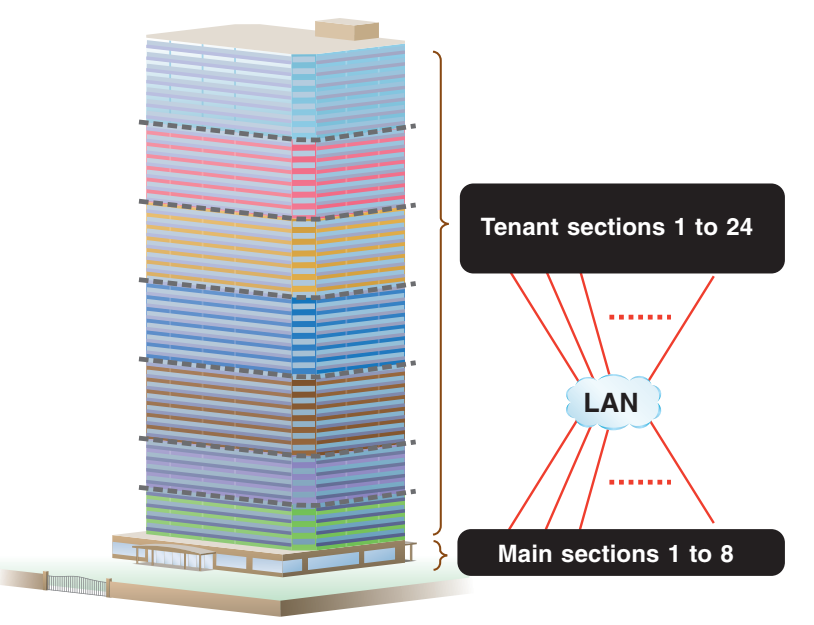

# **2 Notes about using this manual**

This manual describes how to configure the settings for the Multi Building System. Also read the GT SYSTEM SETTING MANUAL/ **Standard & Expanded System** for the standard & expanded system configuration.

# **3 Outline of system setup**

A multi building system consists of main sections and tenant sections with a multi building control unit (GT-MCX) installed in each section. The GT-MCX has a function to upload setting files created by the GT Setup Tool for Windows.<sup> $(*)1)$ </sup>

For configuring the entrance station settings and guard station settings in a section, refer to the GT SYSTEM SETTING MANUAL/Standard **& Expanded System**.

In a multi building system, link settings are necessary in each tenant section. For configuring the link settings in a tenant section, refer to section 2 of the **GT SYSTEM SETTING MANUAL/Standard & Expanded System**.

```
NOTE:
```
The link settings are not necessary between a main section and tenant section.

(\*1): GT Setup Tool for Windows is described as "GT Setup Tool" in this manual.

# **3-1** System setup flow

#### **Setup example 1**

**First configure the settings for the GT-MCX in a main section by using the GT Setup Tool, then configure the settings for each section**

- **1** Configure the settings for the GT-MCX in a main section by using the GT Setup Tool.  $(\rightarrow$  6, 7)
- **2** Configure the settings for the GT-MCX in a tenant section by using the GT Setup Tool.  $(\rightarrow$  6,  $\boxed{7})$
- **3** Apply the settings configured in steps 1 and 2 to **the following devices by using the "Compare & Merge Settings" function. (→** 8-3 **)**

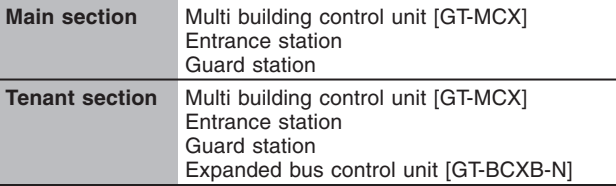

#### **4** Upload the setting file of each GT-MCX, entrance **station and quard station.**  $(\rightarrow \overline{8-4})$

The setting file of GT-BCXB-N can be uploaded/downloaded only via USB connection.

NOTES:

- When using the "Handshake method" for setting the UNIT Link-IDs in a tenant section, perform the settings in each section.
- A setting file is generated per device. Be careful not to
- misidentify each file name.

#### **Setup example 2**

**First configure the settings for entrance stations and guard stations in a section, then use the GT Setup Tool to configure the settings for the GT-MCX**

- **1** Configure the settings for entrance stations and **guard stations in a section.**
	- \* Refer to the **GT SYSTEM SETTING MANUAL/Standard & Expanded System** for the setting methods.
- **2** Download the setting file (that includes link **settings) of each entrance station, guard station.**   $\left(\rightarrow$  8-5 $\right)$
- **3 Apply the settings of each device to the GT-MCX by using the "Compare & Merge Settings" function.**  $(\rightarrow \sqrt{8.3})$
- **4 Upload the setting file of each GT-MCX.**  $(\rightarrow \boxed{8-4})$ 
	- \* The setting file of GT-BCXB-N can be uploaded/downloaded only via USB connection.

#### NOTE:

A setting file is generated per device. Be careful not to misidentify each file name.

# **4 DIP** switch settings (confirm in advance)

Verify that the DIP switches on each device are set correctly prior to using the GT Setup Tool to configure settings.

\* Confirm the DIP switch settings on each device by referring to the **GT SYSTEM SETTING MANUAL/Standard & Expanded System**. For GT-MCX, see the next page.

The following settings are required.

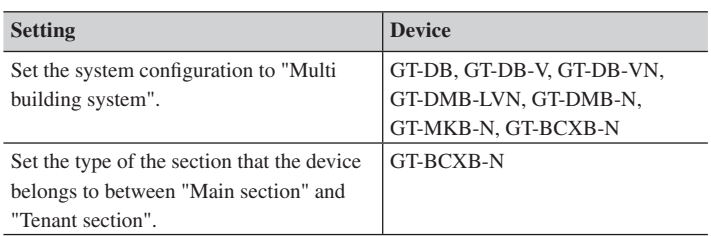

NOTE:

When any DIP switch setting has been performed, cycle power before performing other settings. Otherwise, the settings may not be changed.

# **4-1 Multi building control unit (GT-MCX)**

The multi building control unit (GT-MCX) needs to be initially set up via the DIP switches before powering on. When DHCP is inactive, the IP address will be assigned based on the section ID setting. ( $192.168.1.\alpha$  ( $\alpha = 50 +$  Section ID))

Configuration will then need to be completed using the GT Setup Tool on a PC.

\* It is recommended to discuss the installation and setting method with the person responsible for the installation in advance.

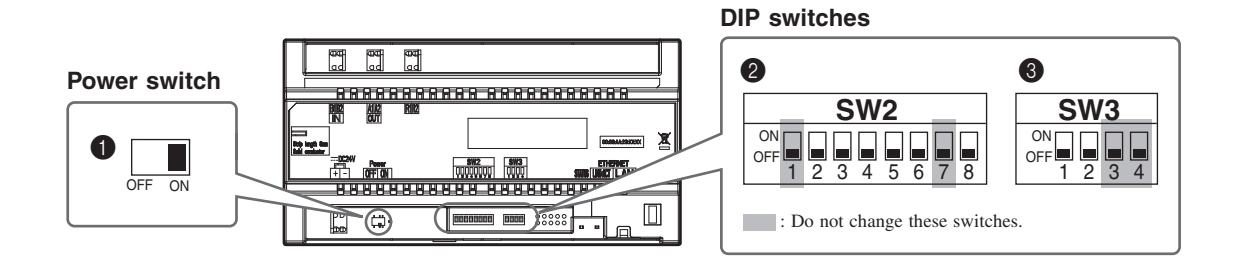

#### **1** Power switch

Set the switch to **ON** when using this unit.

#### 2 **SW2**

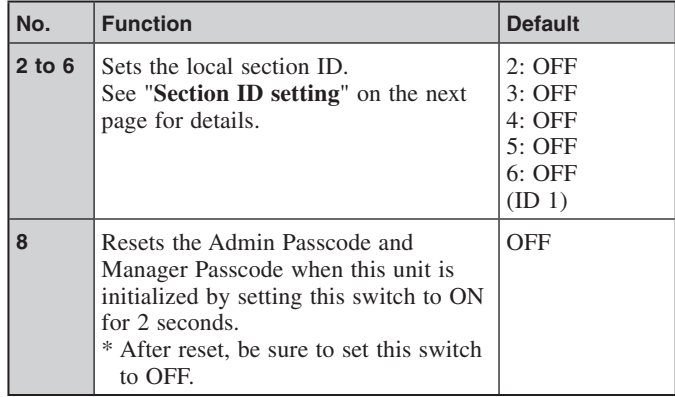

#### **8** SW3

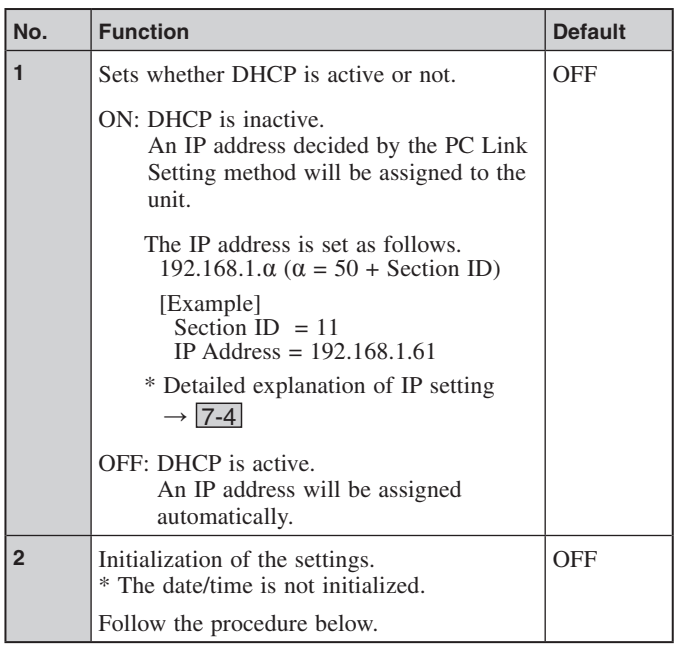

#### How to initialize GT-MCX (<sup>3</sup> SW3 - "2")

#### **Procedure:**

- **1 Turn the power switch OFF for the unit to be initialized.**
- **2 Set DIP switch "2" in SW3 to ON position.**

#### **3 Turn the power switch ON.**

The status LED of the unit will flash for approximately 30 seconds; wait until the LED stops flashing.

\* In the case date & time has not been set, the LED will continue to flash in approximately 6 second intervals after 30 seconds have passed.

#### **4 The unit has now been initialized. Set DIP switch "2" in SW3 to OFF position.**

This step completes the initialization procedure.

#### NOTE :

**ID1** is unavailable for the entrance station and the guard station. (**ID1** is used for GT-MCX in a multi building system.)

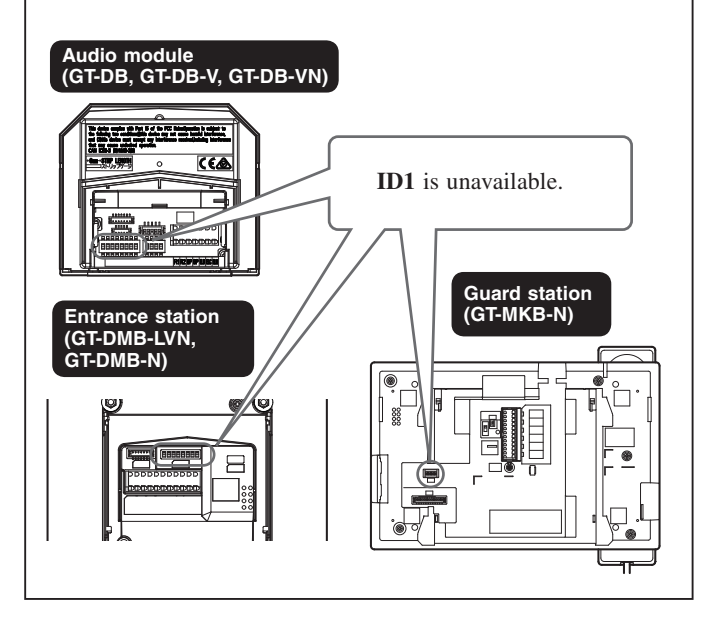

#### **READ THIS BEFORE SETTING UP THE SYSTEM**

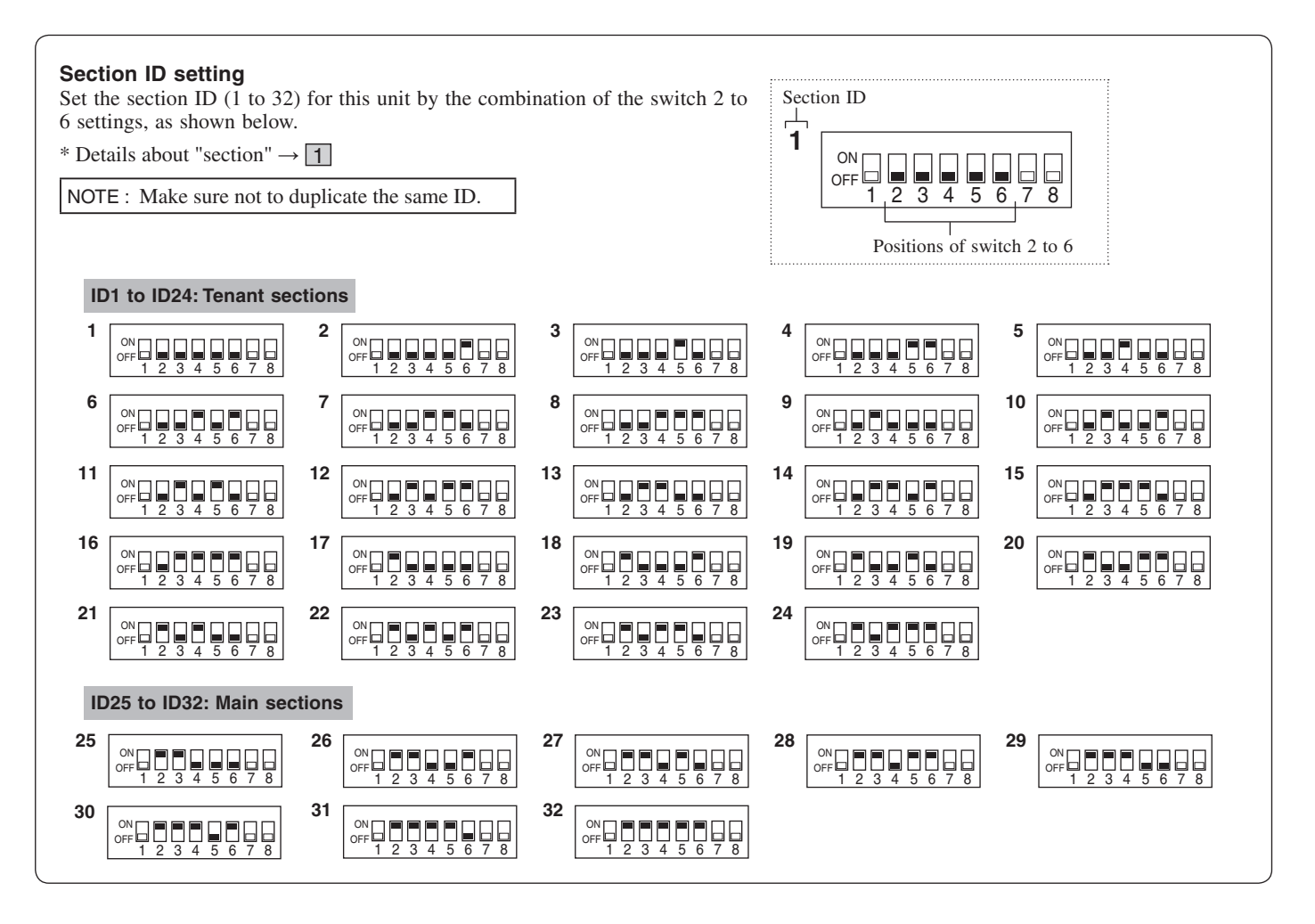

Please use the following table to note section information.

#### **Tenant section**

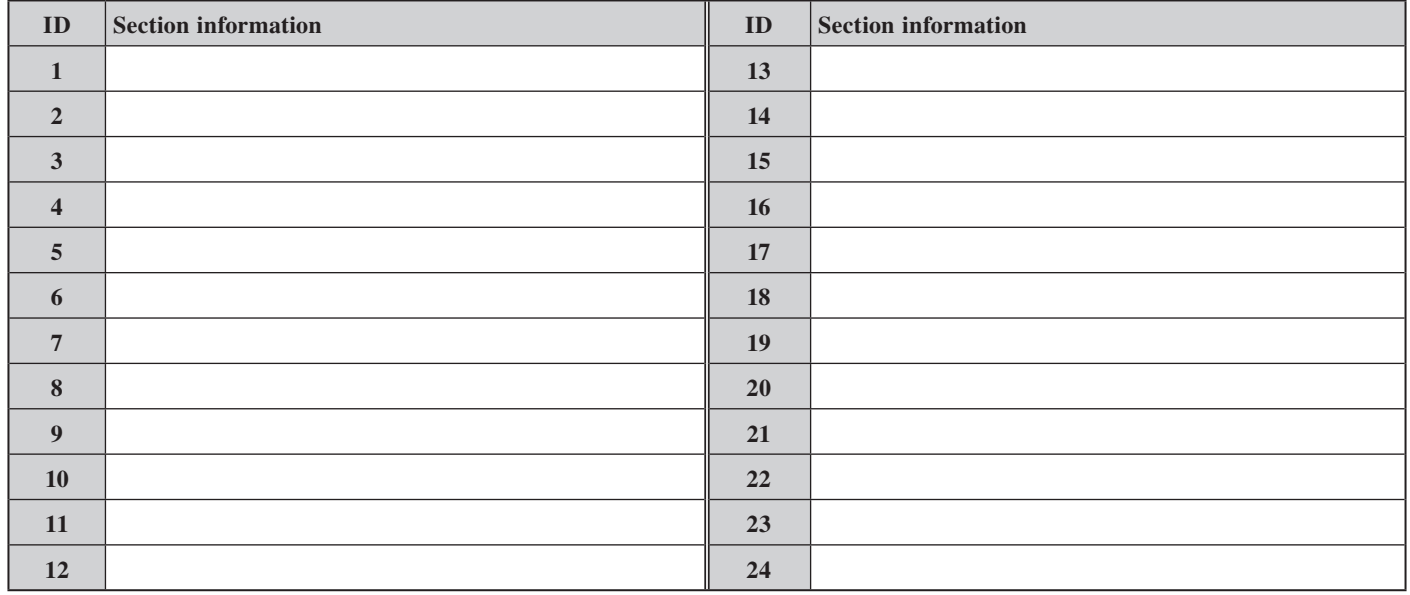

#### **Main section**

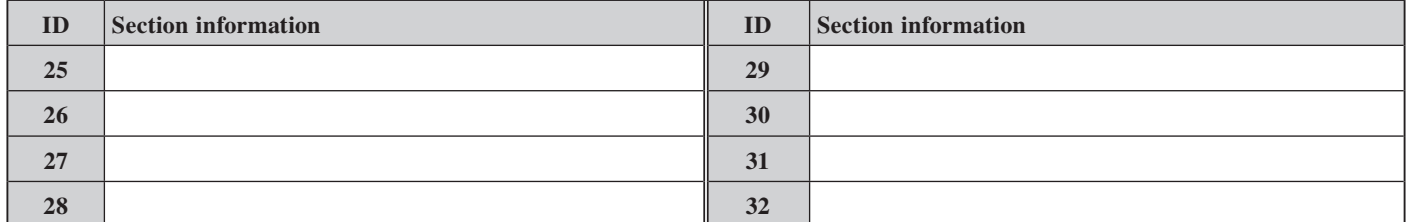

# **5 Outline of settings**

When the installation of the GT system has finished, configure the settings for the whole system before using it by following the steps below. All settings can be completed by using the GT Setup Tool for Windows.

You can also configure the settings on an entrance station and guard station. The GT Setup Tool for Android devices can be used to configure and upload the settings for stations with NFC function.

NOTE:

Configure the settings correctly. If the settings have not been configured correctly, the system will not function as you planned.

#### **Preparation before configuring the system settings**

- **1.** Decide the equipment configuration of the site (the number of entrance stations, guard stations, GT-BCXB-N, and the ID of them in each section).
- **2.** Select the method of call from entrance stations and guard stations from the following 4 methods:

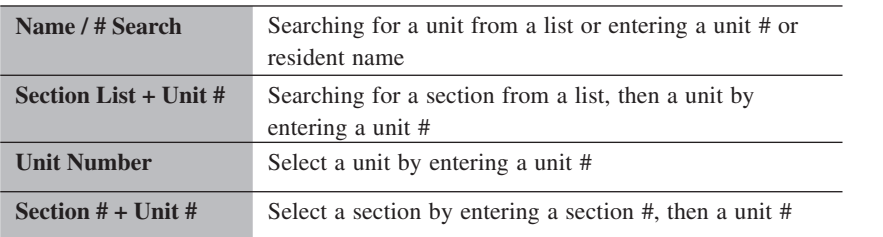

**3.** Prepare the IP network information required for the settings.

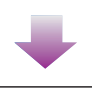

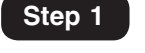

#### **Initial setup**

- **1.** Install the GT Setup Tool.  $(\rightarrow$  6-1)
- **2.** Set the level of access authorization for the settings (Admin).  $(\rightarrow$  6-2)
- **3.** Create a new site.  $(\rightarrow \boxed{6-2})$ 
	- Set the site configuration.
	- Set the number of guard stations and entrance stations
		- according to the site configuration.

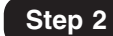

#### Configure the settings for each station.  $(\rightarrow 7)$

(→ **GT SYSTEM SETTING MANUAL/Standard & Expanded System** - 9 )

# **6 Initial setup**

# **6-1 Installing the GT Setup Tool Step 1 Step 1**

#### ■ **System requirements for PC**

Your PC must meet the following minimum system requirements to use the GT Setup Tool.

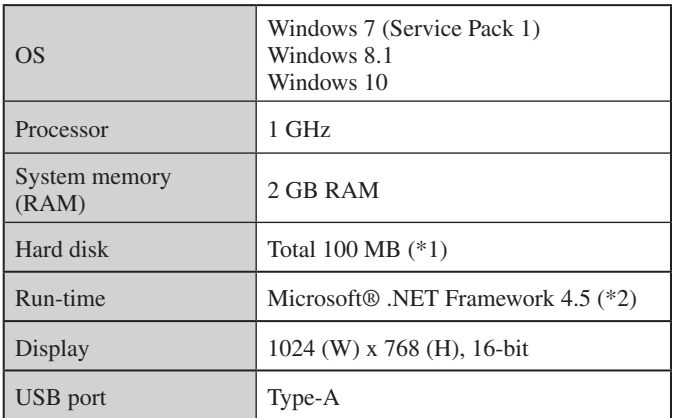

(\*1): If the software is to be installed onto a drive other than C: drive, both the C: drive and the installation drive each require 50 MB or more of storage space.

 $(*2)$ : If the specified Run-time is not installed on the PC, it will be installed automatically when installing the GT Setup Tool.

#### NOTES:

- The application may not run, or may not operate correctly (such as freezes occurring) on a PC with specifications below the necessary requirements.
- We recommend using a PC that exceeds the basic system requirements.

#### ■ **Installing the GT Setup Tool**

- \* You may need to log on to your PC as the Administrator to install the GT Setup Tool.
- **1 Download the "Aiphone GT Setup Tool for Windows" installer on your PC from "www.aiphone.net".**
- **2 Double-click the "Aiphone GT Setup Tool for Windows" installer, then follow the on-screen instructions.**
	- \* When a dialog box is displayed asking to install the following drivers, click **OK** .
		- Aiphone GT Setup Tool USB driver
		- Aiphone GT Setup Tool USB to UART Bridge Driver

#### **6-2 Creating a new site Step 1 Creating a new site**

**1 Double-click the "Aiphone GT Setup Tool for Windows" icon on the desktop, or run "gt\_settingtool.exe".**

The "Select an operation" dialog box opens.

**2** Select "Create new site" when configuring a new **system, then click OK .**

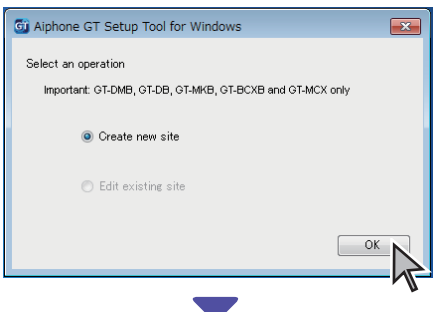

The "Create new site: Site configuration" window opens.

\* When changing the setting contents for an existing site  $(\rightarrow$  6-3)

#### **3** Set the following items, then click Next.

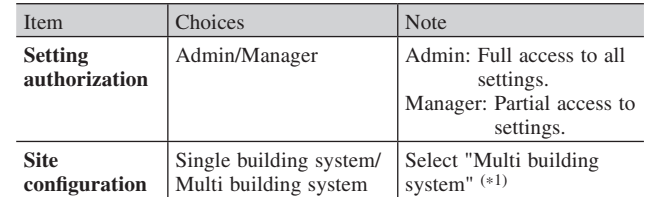

 $(*1)$ : This manual is for configuring a multi building system. For a single building system, refer to the **GT SYSTEM Standard & Expanded system/SETTING MANUAL**.

\* All items can be set when accessed with the **Admin** authorization. The items in **cannot** be set with the **Manager** authorization.  $(\rightarrow$  7-3 )

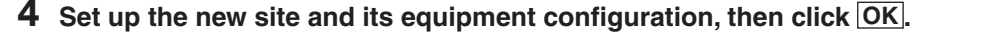

Configure tenant sections

- Up to 24 tenant sections can be configured to MCX No. 1 to 24. (One GT-MCX is needed per section.)
- Set the number of expanded bus control unit, guard stations and entrance stations per section.

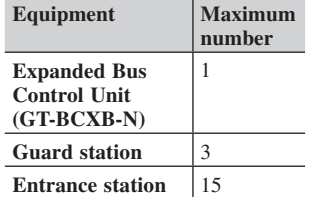

Configure main sections

- Up to 8 main sections can be configured to MCX No. 25 to 32. (One GT-MCX is needed per section.)
- Set the number of expanded bus control unit, guard stations and entrance stations per section.

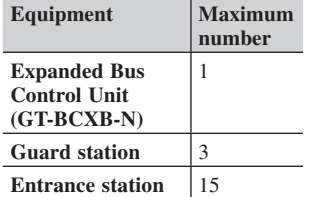

#### **"Create new site: Multi building" system window**

Enter a new site name.

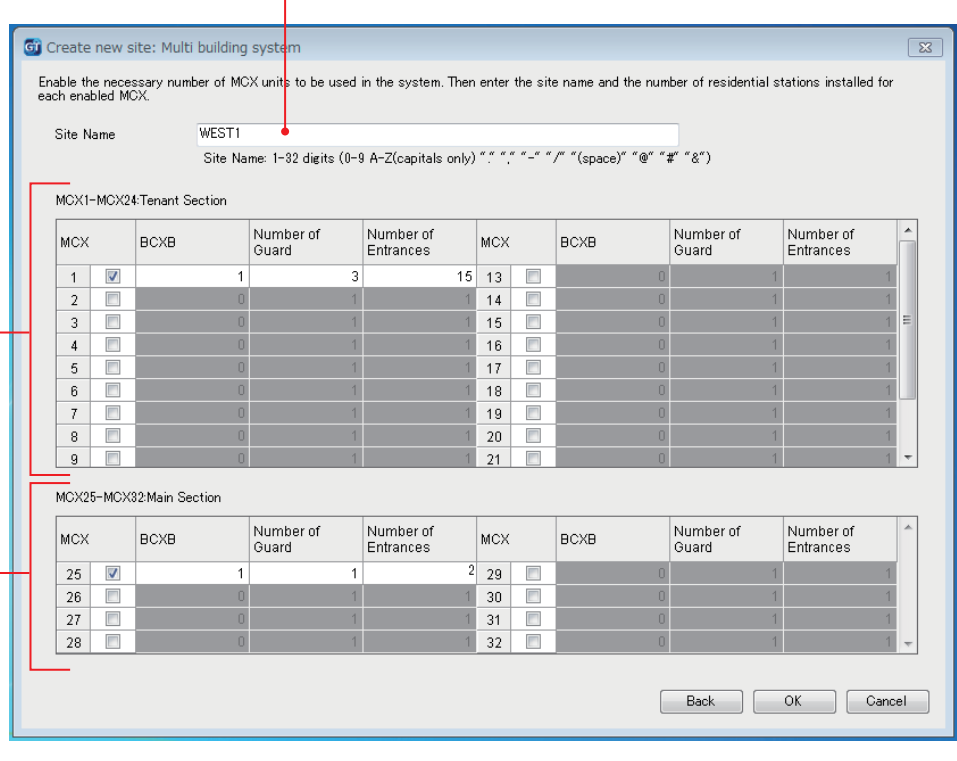

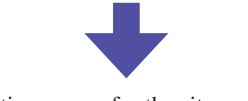

The setting screen for the site opens.

## **5** Configure the settings for the site.

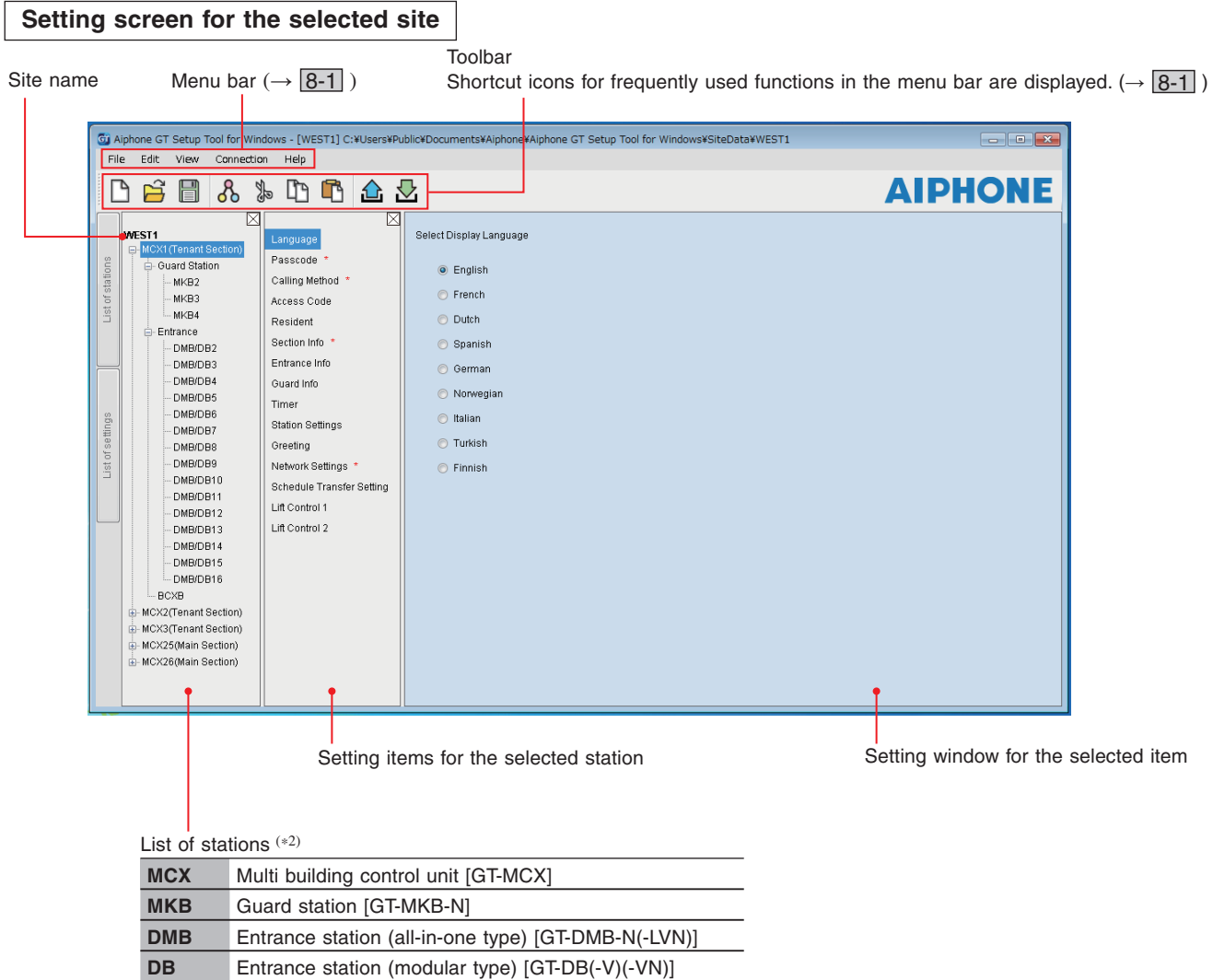

(\*2): The numbers set at "Number of Guards" and "Number of Entrances" in step **4** are assigned to the "Station Names" displayed here starting from "1". The number of "Station Name" can be changed with "Edit" - "Change site configuration" on the toolbar. ( $\rightarrow \boxed{8-2}$ )

**BCXB** Expanded bus control unit [GT-BCXB-N]

# **6-3 Changing the setting contents for an existing site**

**1 Double-click the "Aiphone GT Setup Tool for Windows" icon on the desktop, or run "gt\_settingtool.exe".**

The "Select an operation" dialog box opens.

#### **2 Select "Edit existing site", then click OK .**

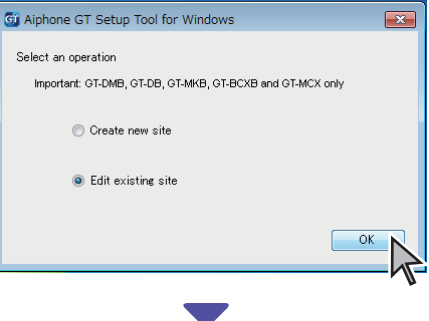

The "Select Site" window opens.

#### **3 Set the following items, then click OK .**

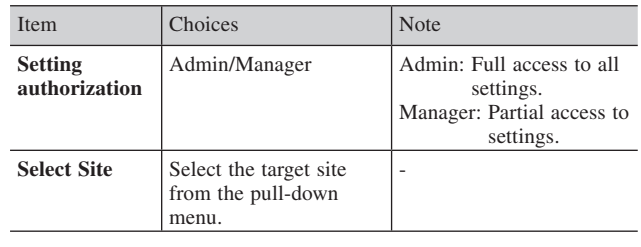

The setting screen for the site opens.

#### **4 Change the current setting contents.**   $(\rightarrow \boxed{7})$

NOTE:

If the newest setting file is not on the PC, download it from the station, and then change the settings.  $( \rightarrow \sqrt{8-5} )$ 

# **7 System settings**

# **7-1 Registering resident information**

Register information (unit #, resident name, etc.) for each resident. Follow steps **1** to **3** below.

\* The screen below is an example accessed with **Admin** authorization.

(\*1): Available only when accessed with the **Admin** authorization.

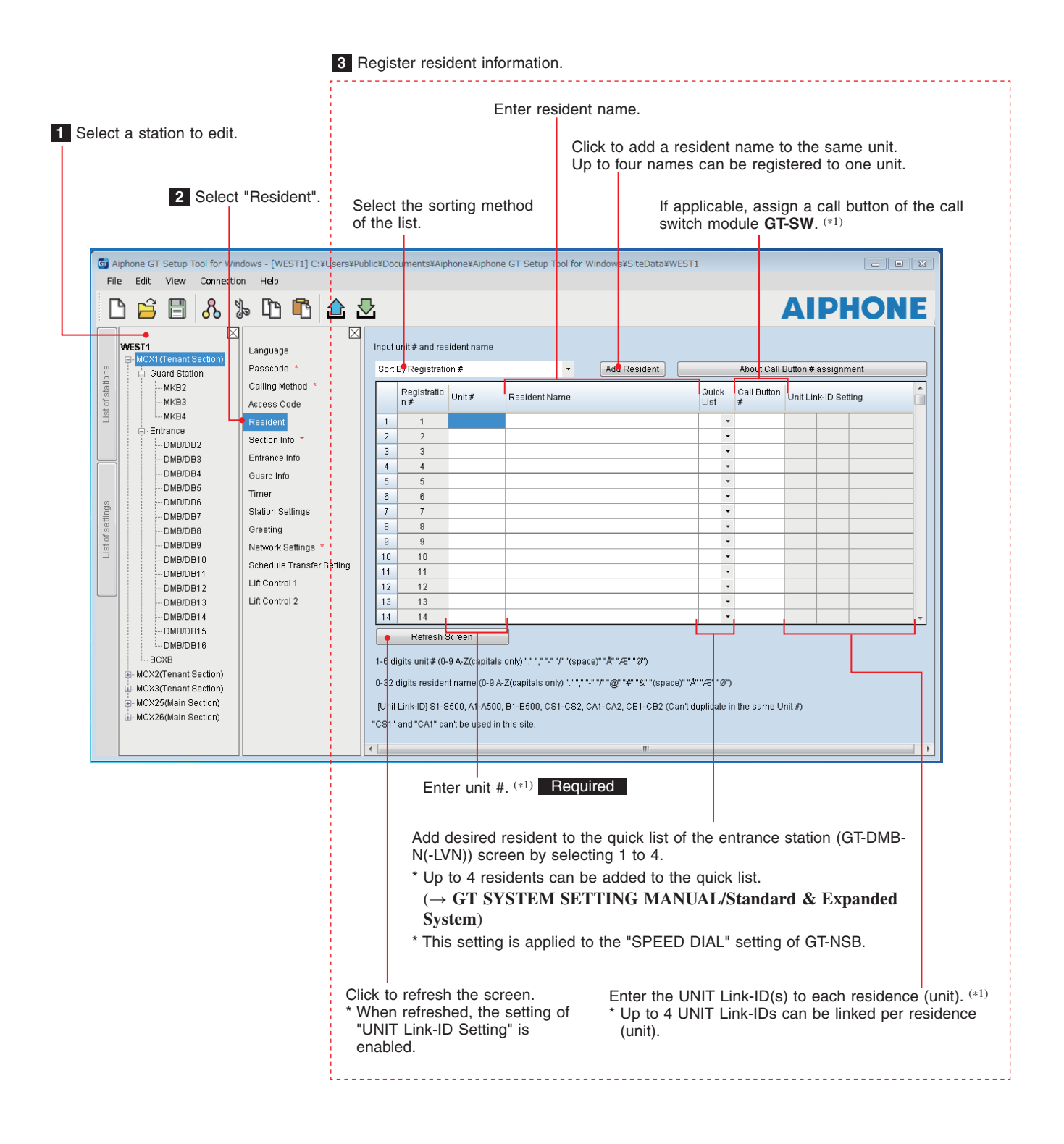

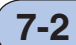

# **7-2 Registering section information**

Register information (section #, name, and IP address) for each section. Follow steps **1** to **3** below.

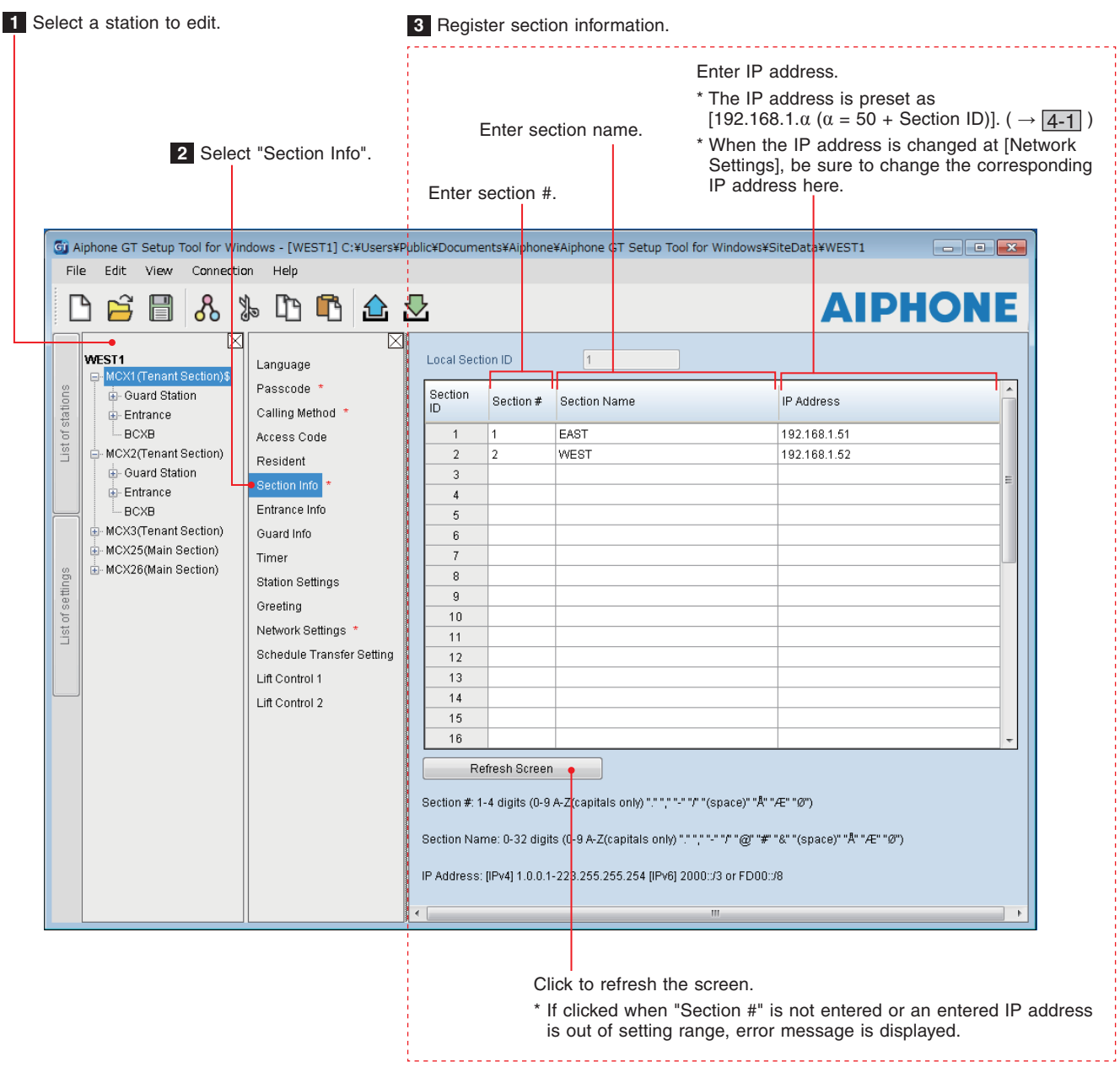

#### **7-3** Station settings **Station Settings Step 3** Step 3

Configure settings for guard stations and entrance stations individually. Follow steps **1** to **3** below.

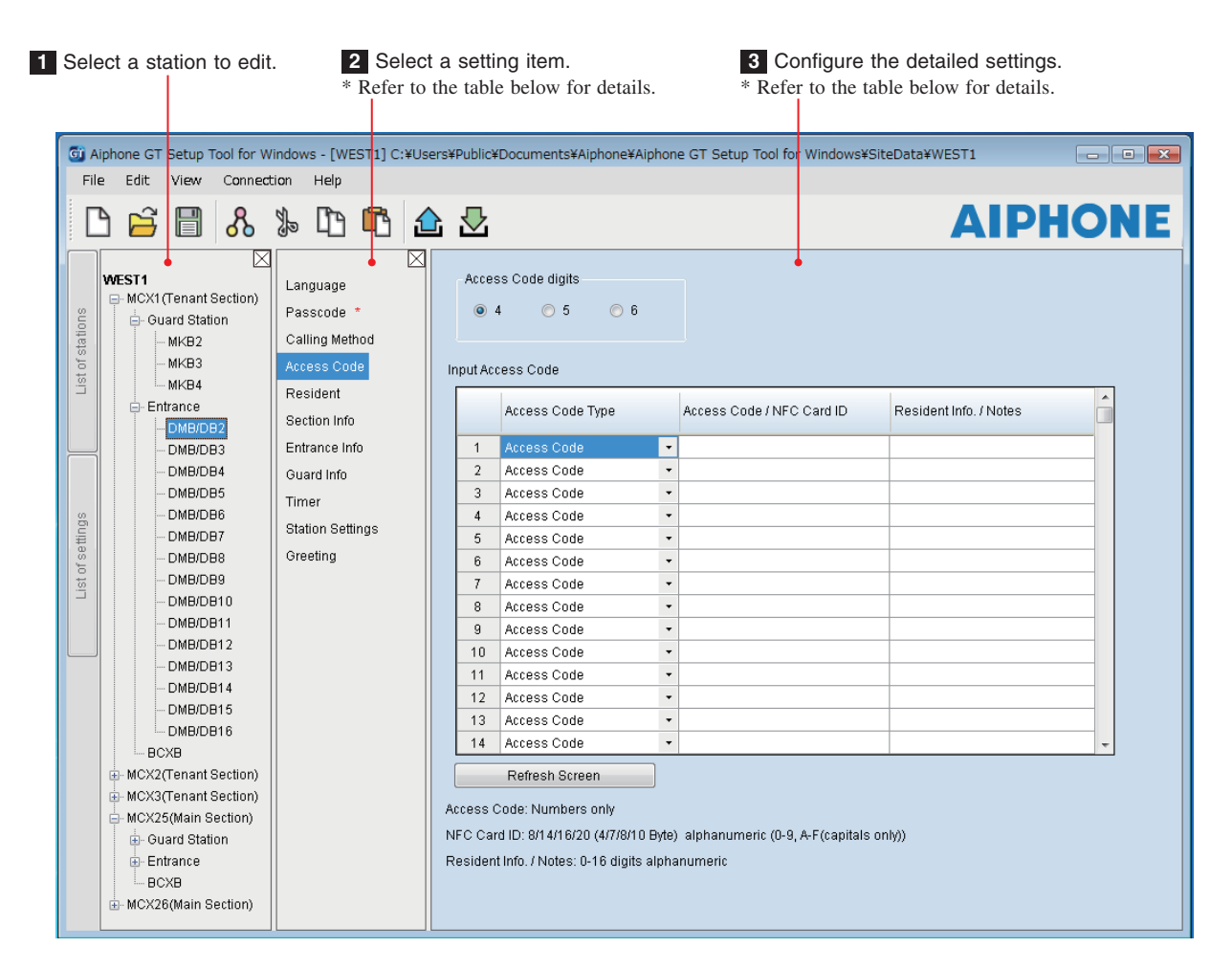

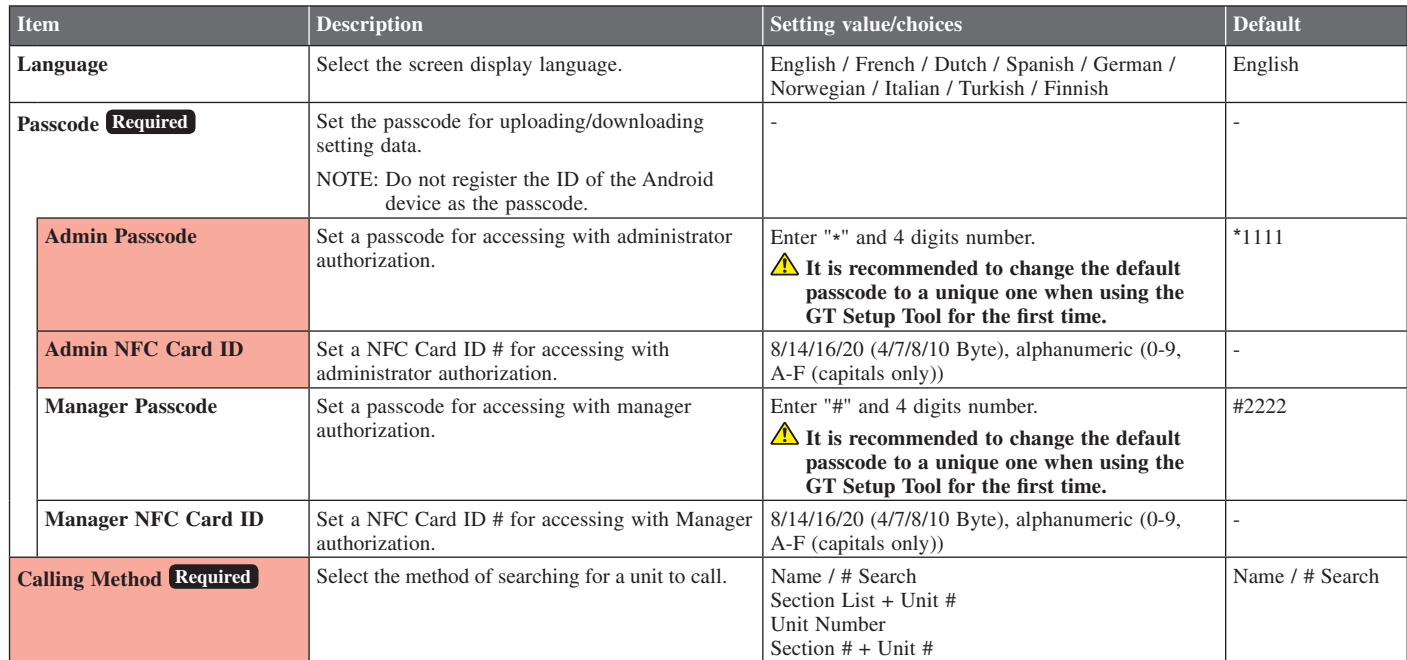

\* All items can be set when accessed with the **Admin** authorization.

The items in **cannot** be set with the **Manager** authorization.

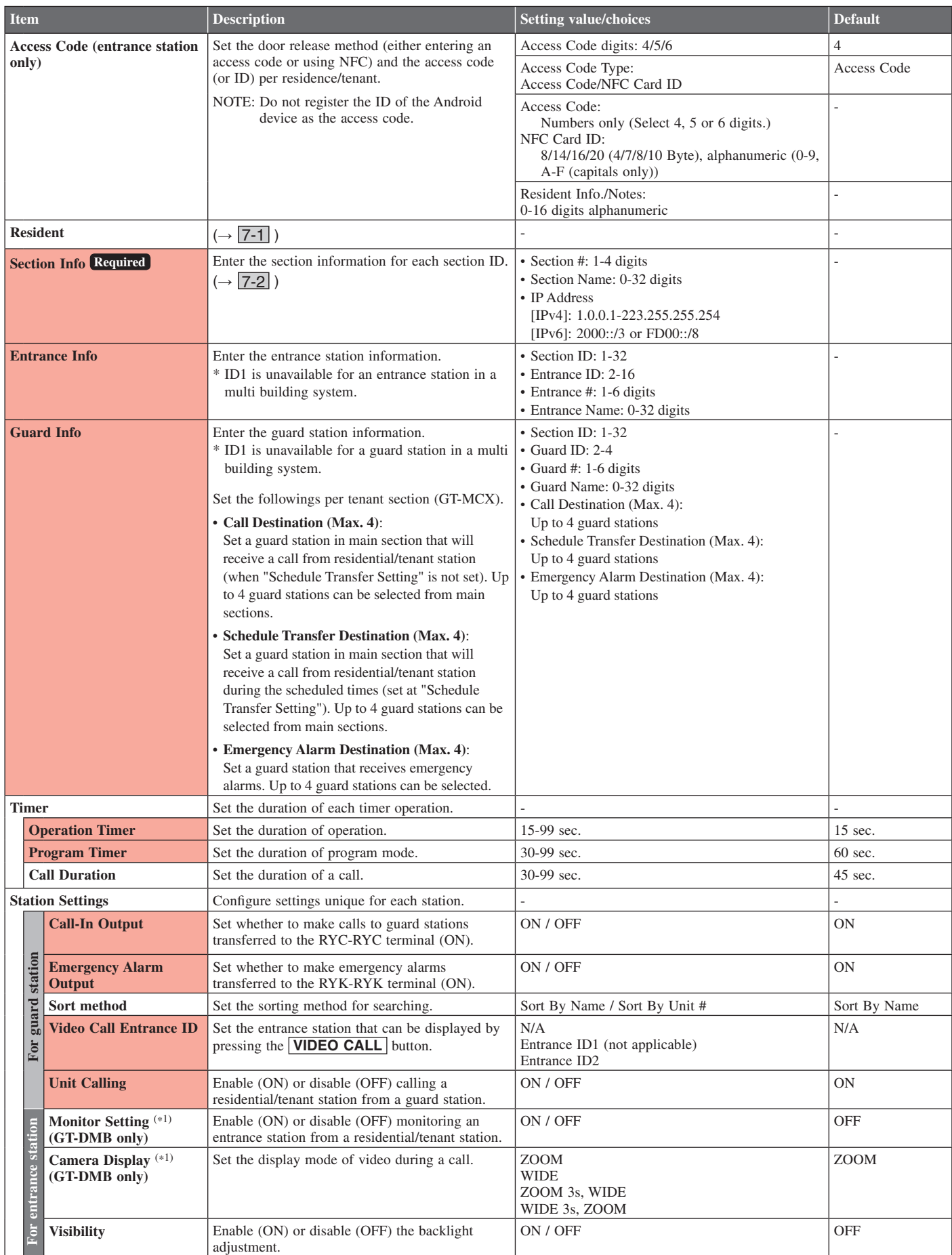

\* All items can be set when accessed with the **Admin** authorization. The items in **cannot** be set with the **Manager** authorization.

(\*1): For a modular type entrance station, this setting can be done only by using the setting switch on the station.

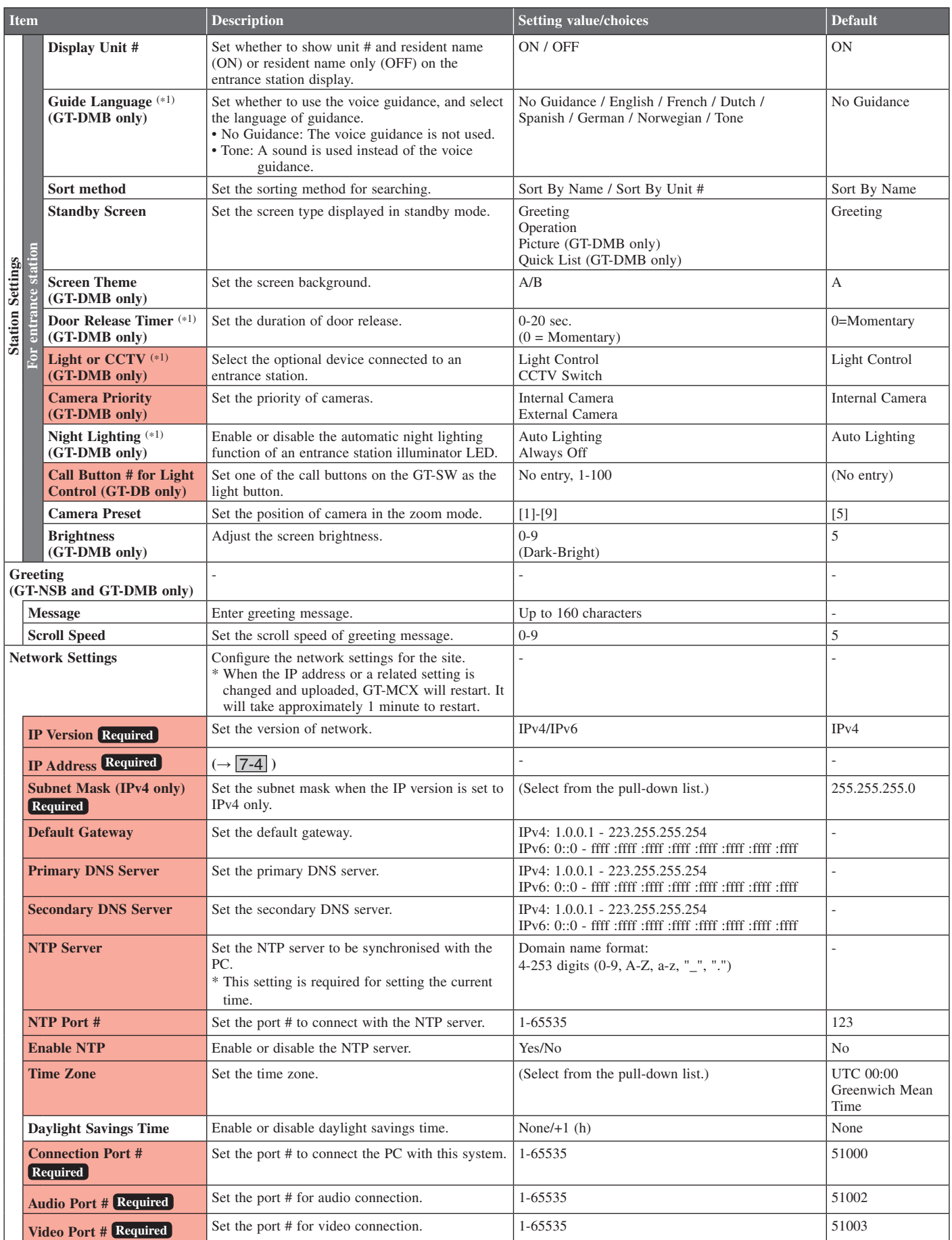

\* All items can be set when accessed with the **Admin** authorization. The items in **cannot** be set with the **Manager** authorization. (\*1): For a modular type entrance station, this setting can be done only by using the setting switch on the station.

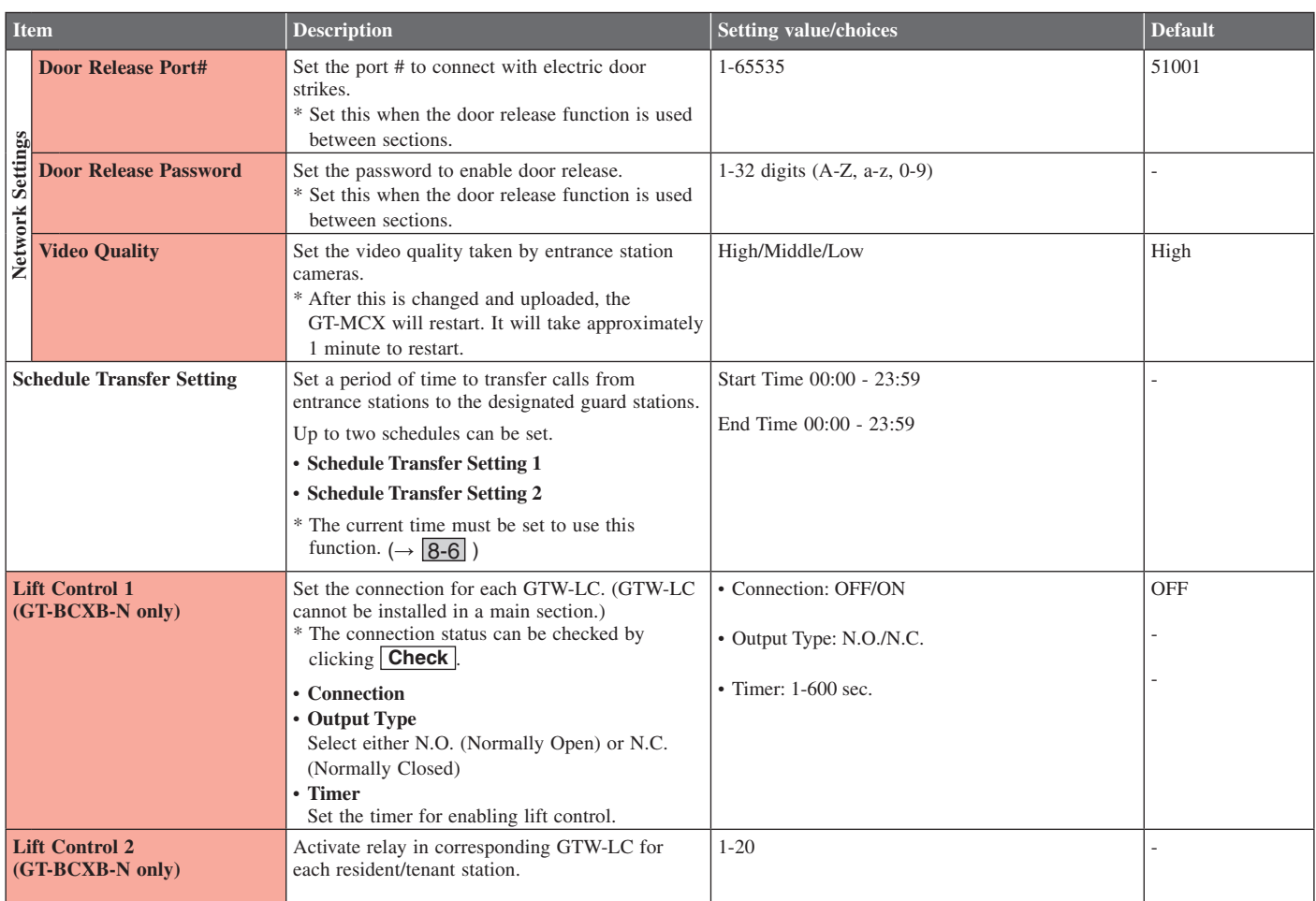

\* All items can be set when accessed with the **Admin** authorization.

The items in **cannot** be set with the **Manager** authorization.

## **7-4 Changing the IP address of a section**

The IP address of a section (GT-MCX) is preset by setting the DIP switch on the GT-MCX at the time of installation.  $(\rightarrow$  4-1) The IP address of a section can be changed by using the GT Setup Tool for Windows as follows.

#### **1 Run the GT Setup Tool for Windows and open the setting screen. (<sup>→</sup>** 6-2 or 6-3 **)**

#### **2 Operate as follows.**

(e.g.) When changing the IP address of MCX2 from [192.168.1.52] to [192.168.1.**3**].

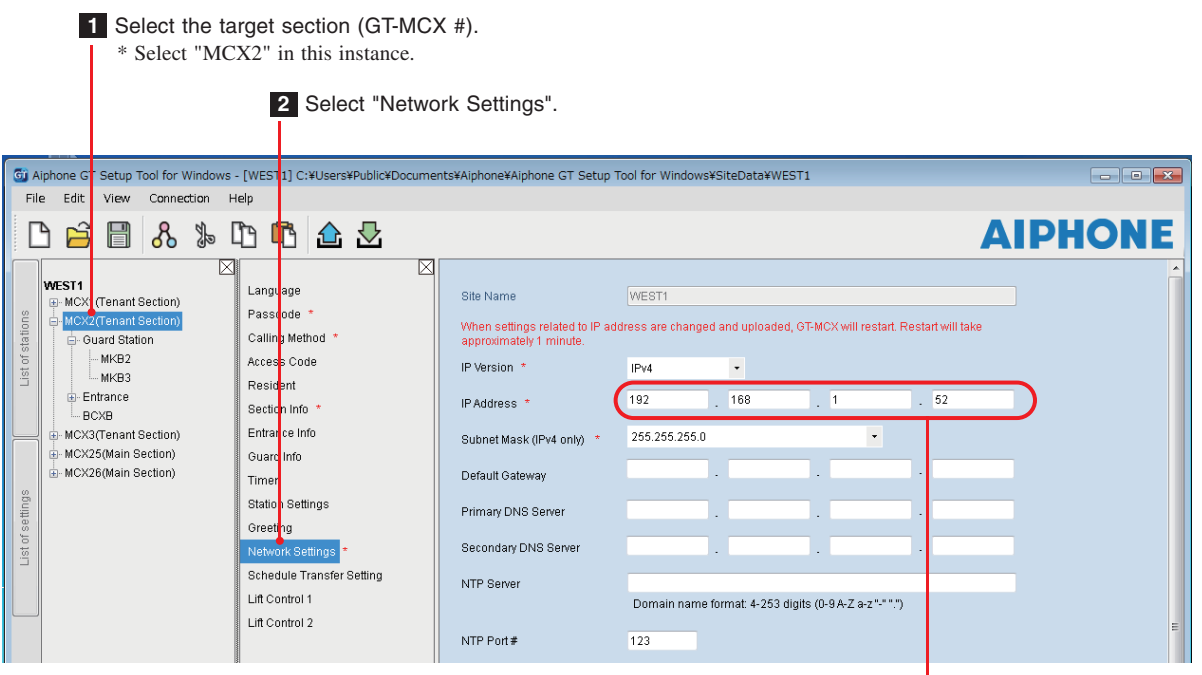

The IP address is preset as [192.168.1. $\alpha$  ( $\alpha$  = 50 + Section ID)]. \* This shows that the ID is set to "2" by the DIP switch on the GT-MCX.

**3 Change the IP address by entering the desired value.**

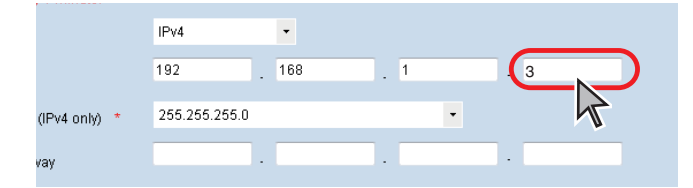

 $4$  **Click**  $\mathbf{F}$ 

"Save Settings" pop-up window opens.

**5 Click Yes to save the setting.**

# **6 Click (Upload).**

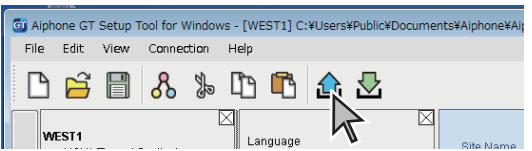

"Upload (PC -> Station): select communication target" window opens.

# **7 Operate as follows.**

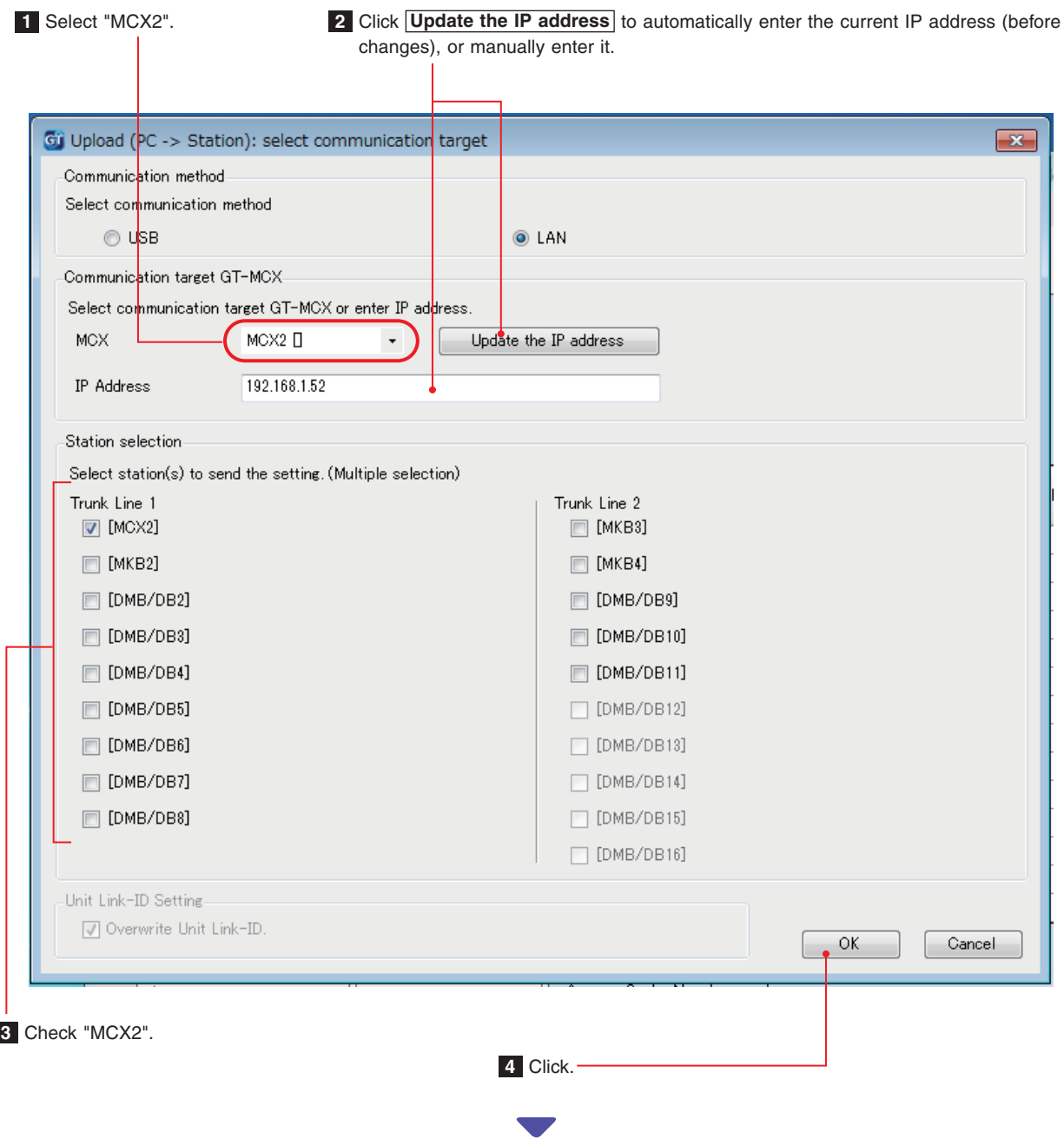

Changing the IP address is complete.

# **8 Functions in the menu bar**

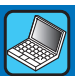

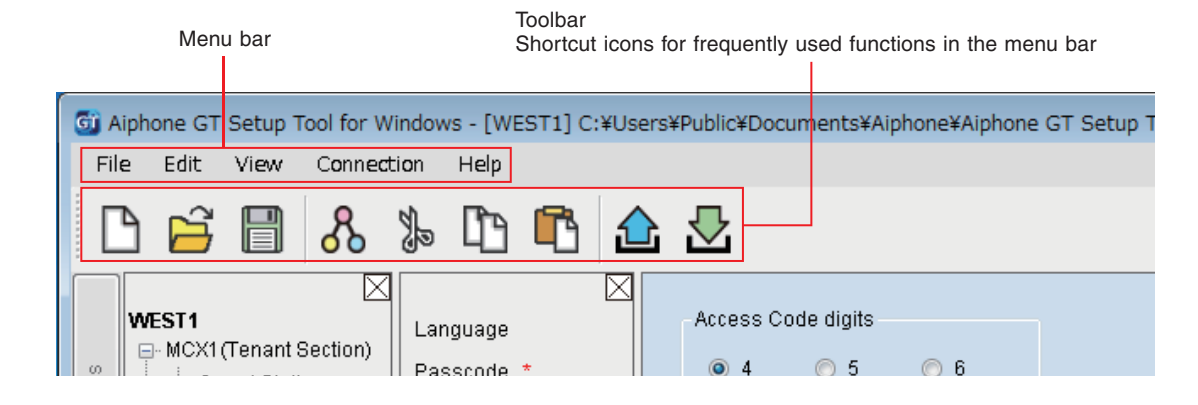

# **8-1 Function list**

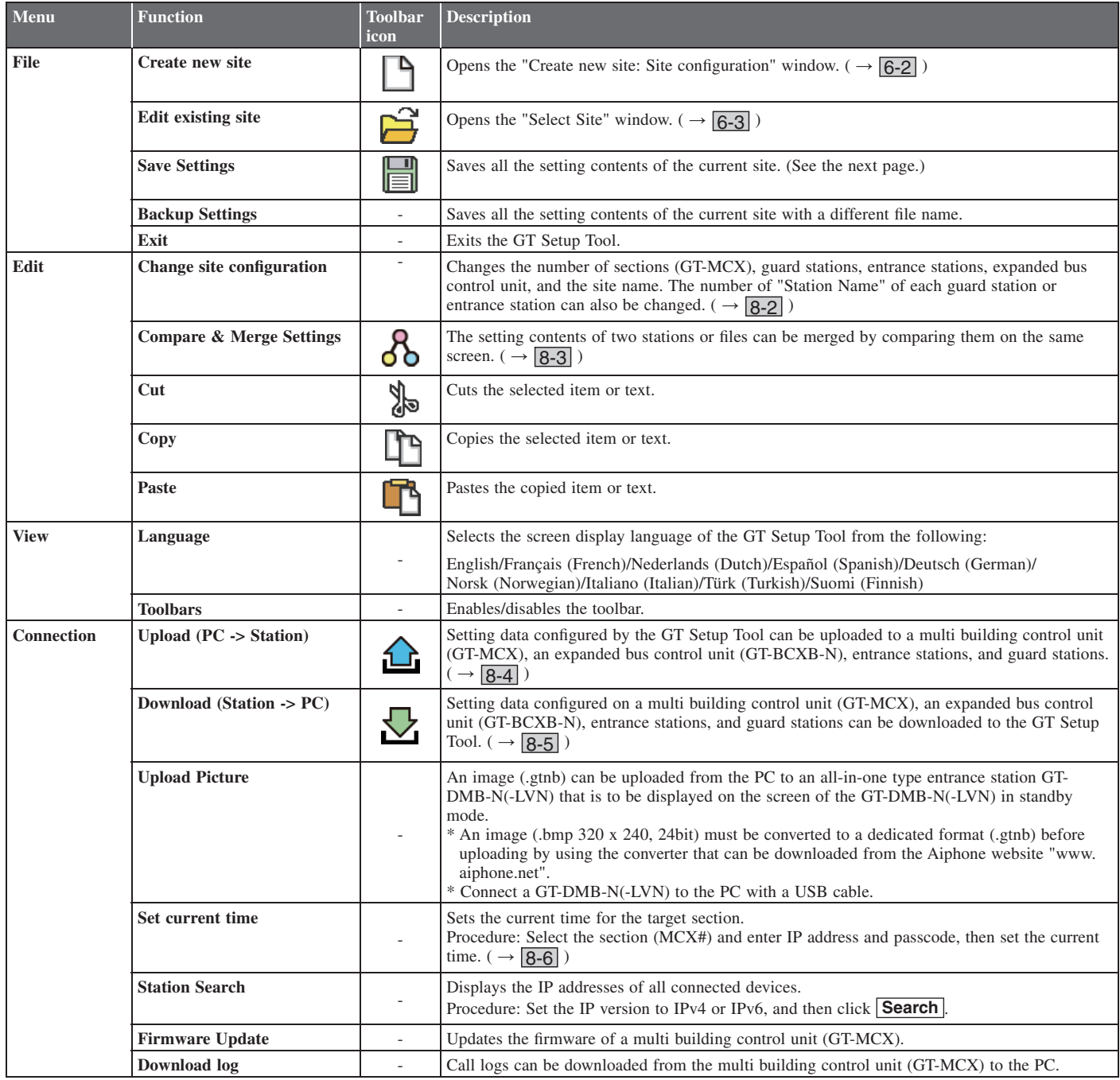

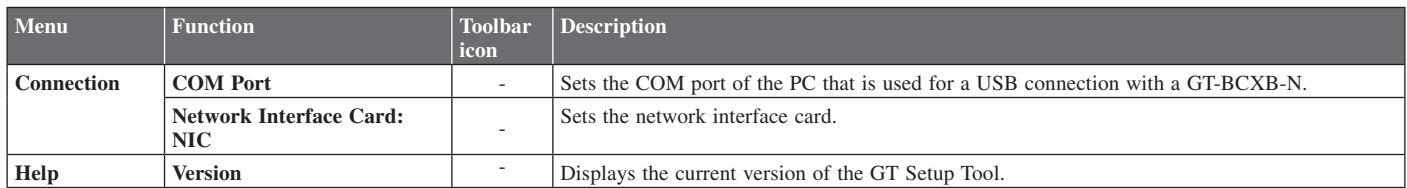

#### **Destination of saved files**

C:\Users\Public\Documents\Aiphone\Aiphone GT Setup Tool for Windows\SiteData

#### **Style of folder names and file names**

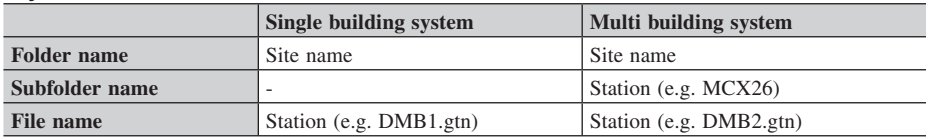

# **8-2** Changing site configuration

# **1** From the "Edit" menu, select "Change site configuration".

"Change site configuration: (site name)" window appears.

#### 2 Select "Change Section", "Change Section Configuration", or "Change Site Name" to display the **corresponding window.**

The screen example below is for "Change Section Configuration".

#### **3** Change configurations, then click Apply or OK to save the changes.

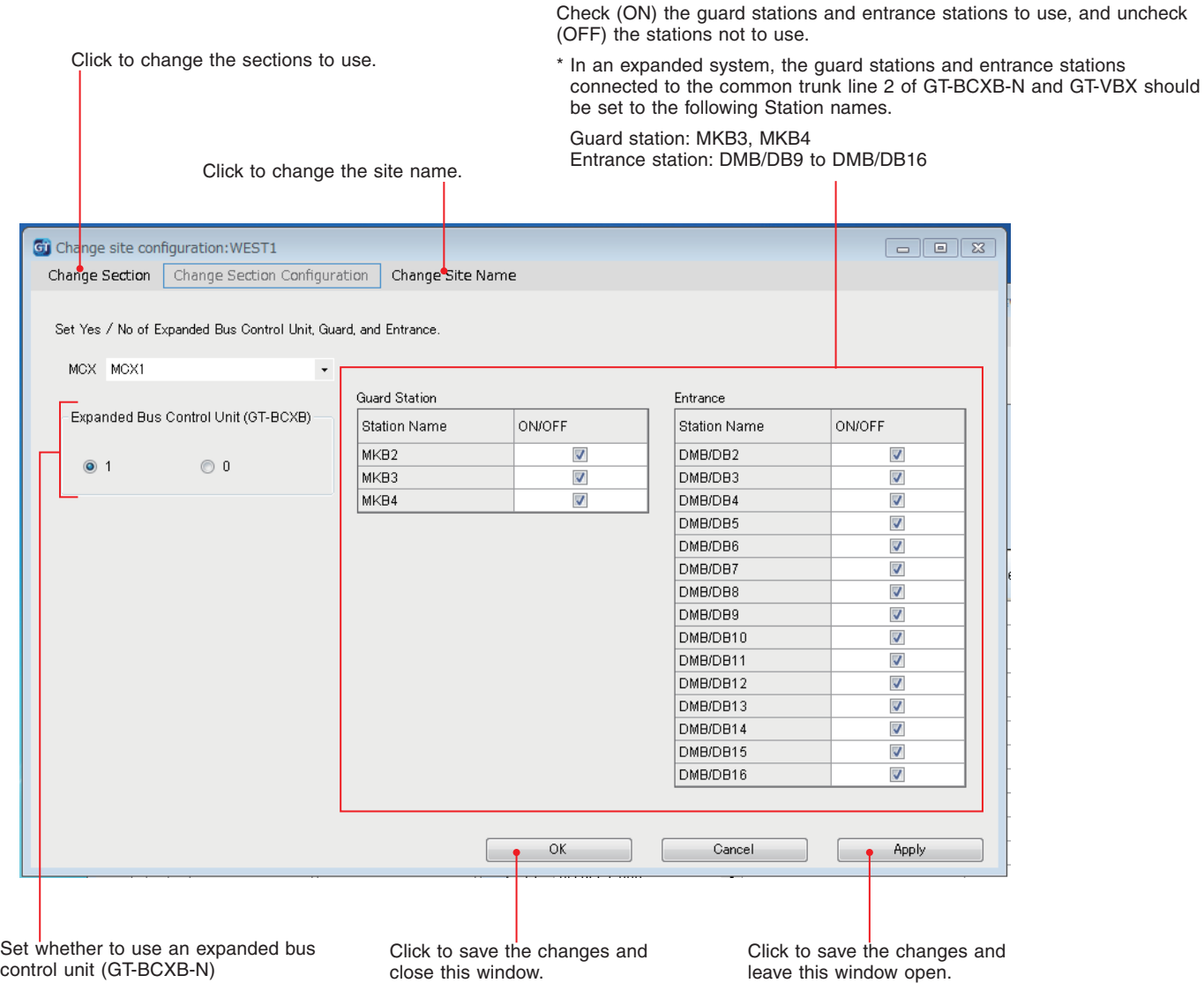

When using, select "1". When not using, select "0".

## **8-3** Comparing and merging setting contents between stations or files

- **1** From the "Edit" menu, select "Compare & Merge Settings", or click  $\delta$  on the toolbar. "Compare & Merge Settings" window appears.
- **2** Select the stations (or files) to compare as "Comparison-1" and "Comparison-2", then click Compare.

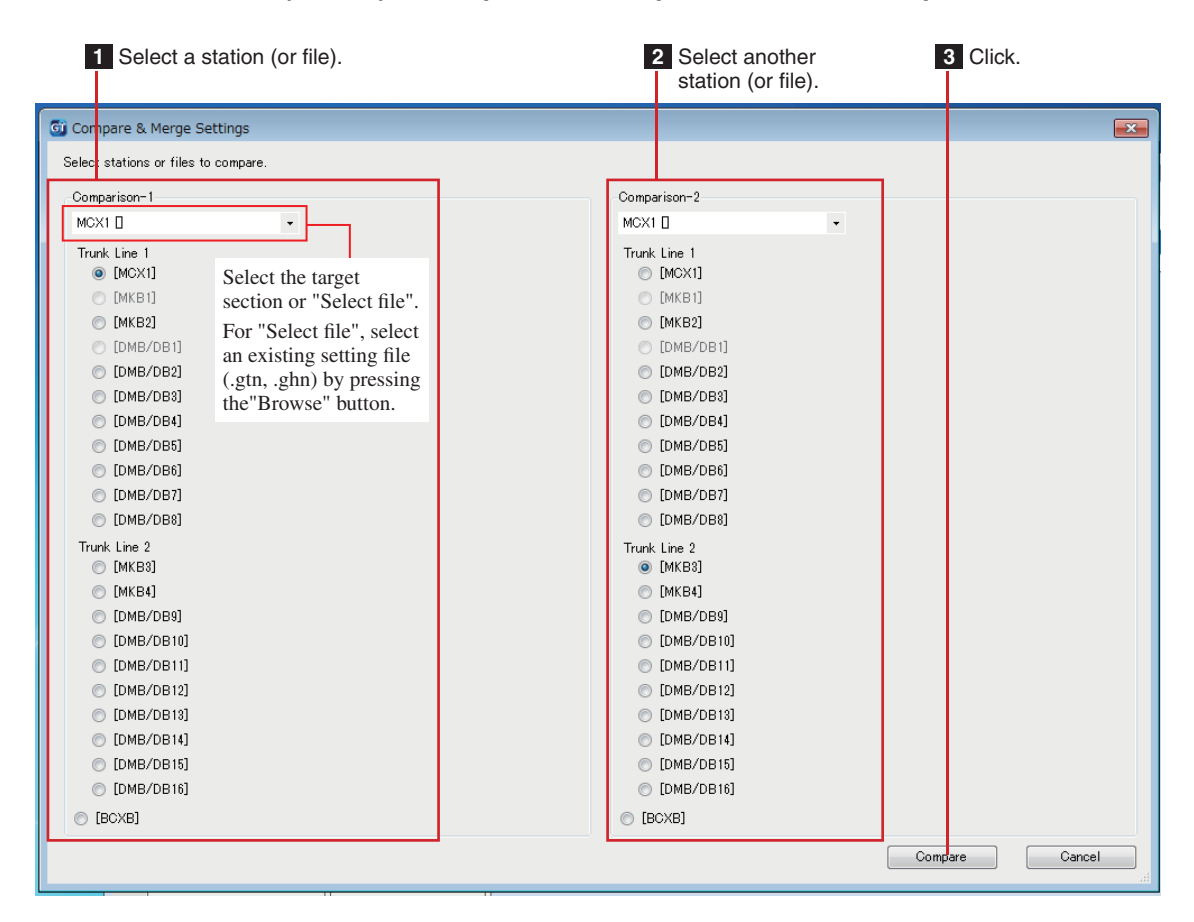

#### **3** Compare the setting contents of the two stations (or files).

The stations (or files) are color-coded red and blue.

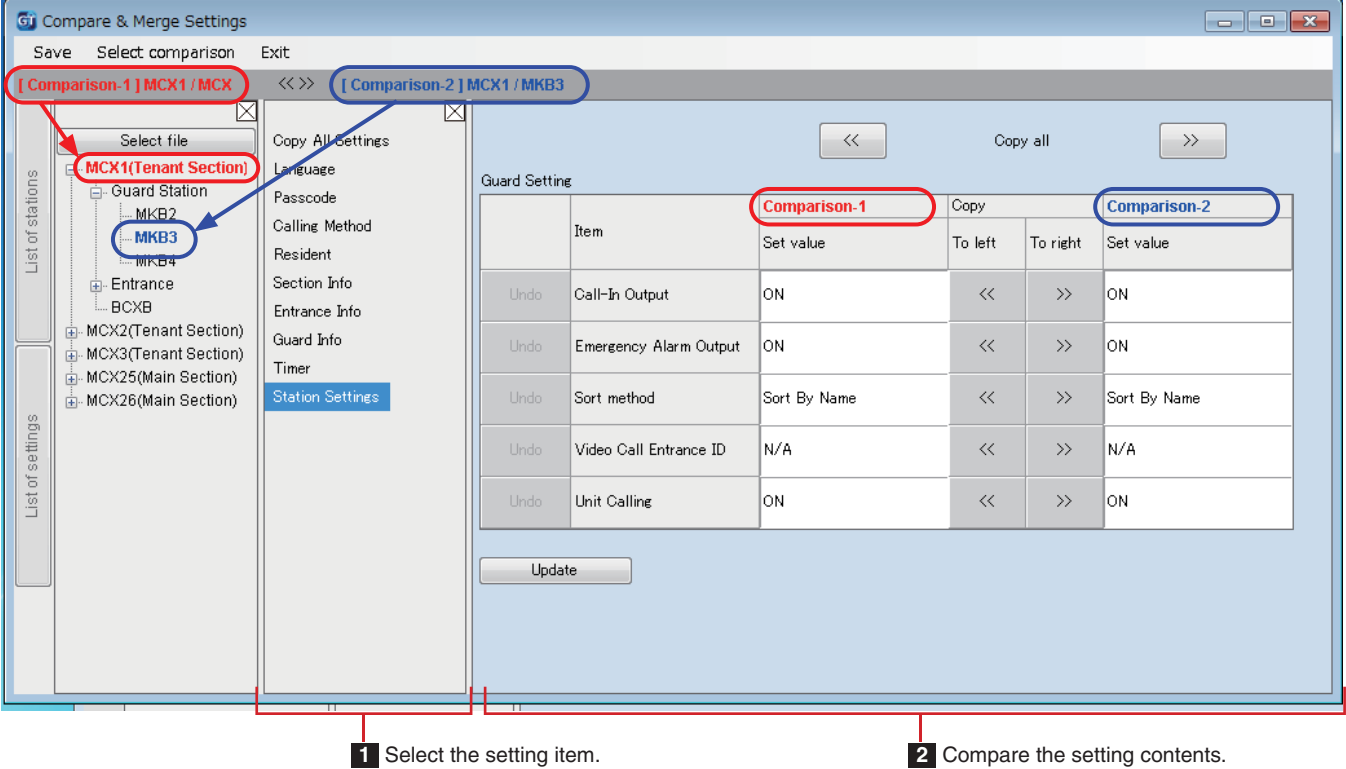

#### **4** If necessary, overwrite the contents of either station (file) with those of the other station (file).

Click to overwrite all contents of "Comparison-1" Click to overwrite all contents of "Comparison-2" shown in the list with those of "Comparison-2". shown in the list with those of "Comparison-1".  $\begin{array}{c|c|c|c|c|c} \hline \multicolumn{3}{c|}{\textbf{}} & \multicolumn{3}{c|}{\textbf{}} & \multicolumn{3}{c|}{\textbf{}} \\ \hline \multicolumn{3}{c|}{\textbf{}} & \multicolumn{3}{c|}{\textbf{}} & \multicolumn{3}{c|}{\textbf{}} & \multicolumn{3}{c|}{\textbf{}} \\ \hline \multicolumn{3}{c|}{\textbf{}} & \multicolumn{3}{c|}{\textbf{}} & \multicolumn{3}{c|}{\textbf{}} & \multicolumn{3}{c|}{\textbf{}} \\ \hline \multicolumn{3}{c|}{\textbf{}}$ Gi Compare & Merge Settings Save Select comparison Exit [Comparison-2] MCX1/MKB3  $\ll$  >> -11MCX1  $\overline{\boxtimes}$  $\boxtimes$ Select file Copy All Settings  $-\kappa$ Copy all ⊸≫ □ MCX1(Tenant Section) Language Guard Setting List of stations Passcode Comparison-1 Copy Comparison-2 - MKB2 Calling Method Item MKB3 Set value To left To right Set value Resident - MKB4 **Entrance** Section Info Call-In Output on  $\ll$  $\rightarrow$ ON - BCXB Entrance Info - MCX2(Tenant Section) Guard Info Emergency Alarm Output l∩N  $\ll$  $\rightarrow$ lом MCX3(Tenant Section) Timer MCX25(Main Section)  $\frac{1}{|+|}$  MCX26(Main Section) **Station Setting** Sort method Sort By Name  $\ll$  $\rightarrow$ Sort By Name List of settings Video Call Entrance ID ln/a İN/A  $\ll$  $\rightarrow$ Unit Calling lon  $\ll$  $\rightarrow$ ON Update Click to apply the changes in this window. Click to overwrite the content Click to overwrite the content (This operation will not save the changes.) of "Comparison-1" with that of "Comparison-2" with that of

#### ■ **To overwrite all the setting contents of a station (or file) with those of the other station (or file)**

of "Comparison-2" per item.

"Comparison-1" per item.

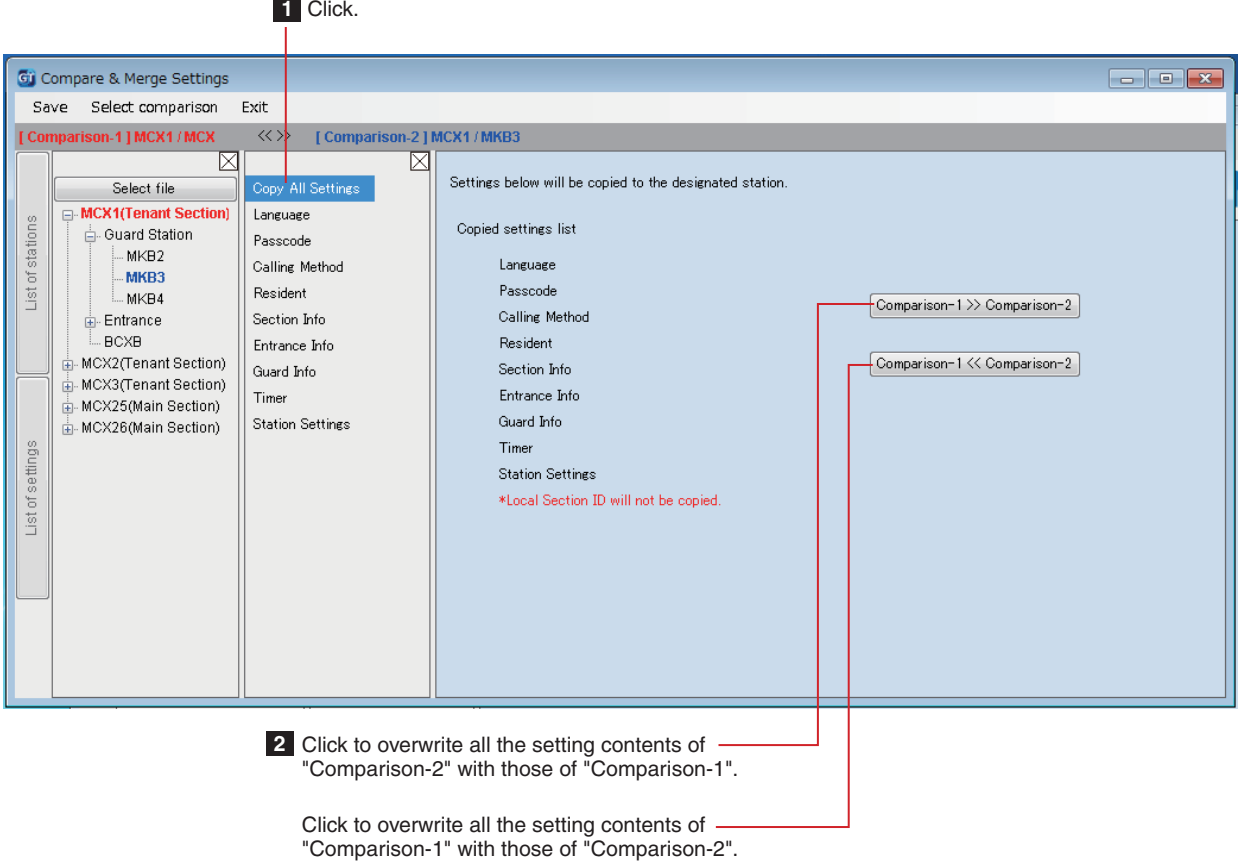

### **Uploading setting data configured by the GT Setup Tool to a multi building control unit, entrance station, guard station or expanded bus control unit 8-4**

1 From the "Connection" menu, select "Upload (PC -> Station)", or click  $\hat{\mathbf{u}}$  on the toolbar.

"Upload (PC -> Station): select communication target" screen appears.

**2 Select the target station, then click OK .**

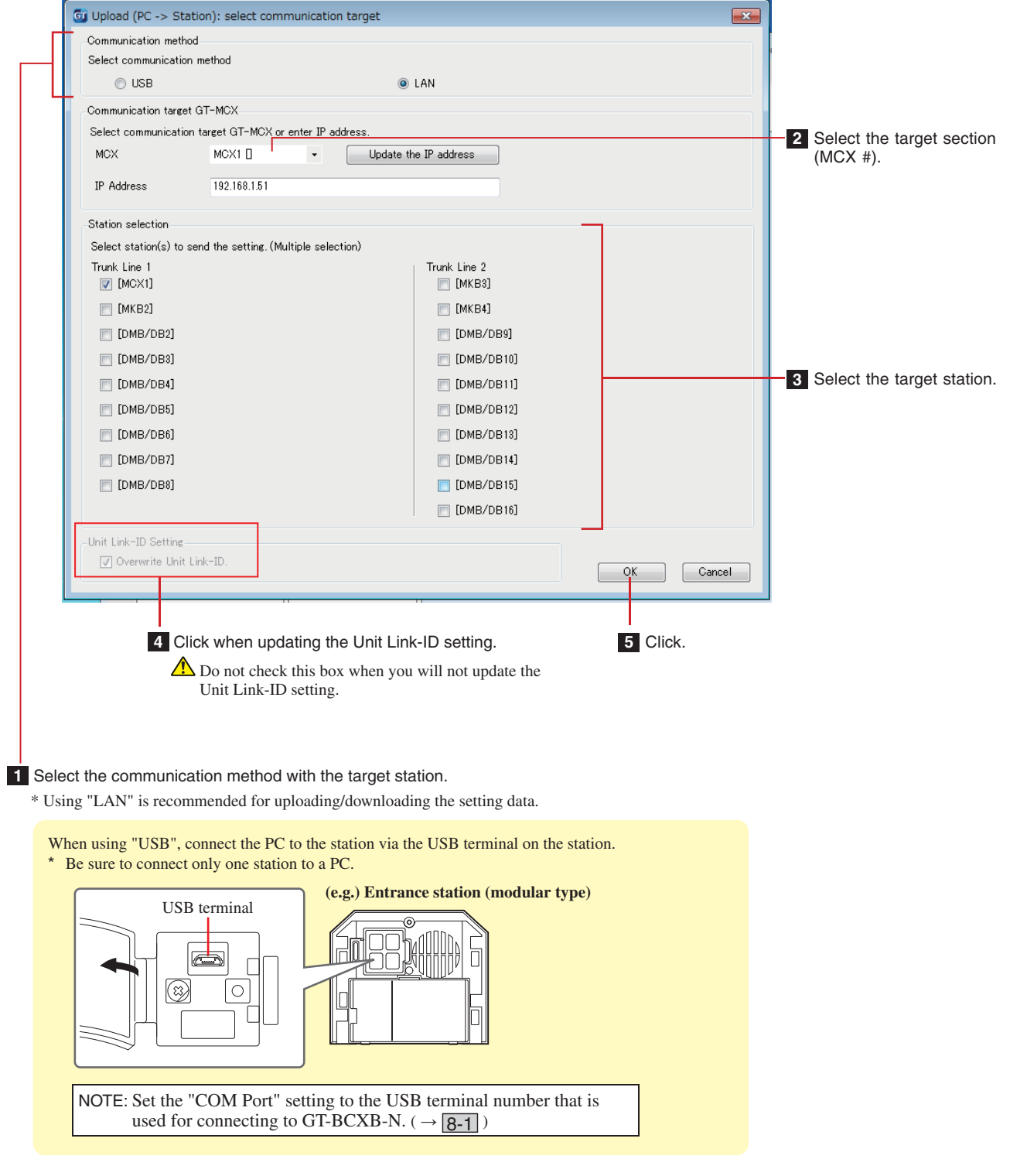

NOTES:

- When uploading the setting data, entering a passcode is required.
- When "LAN" is selected, data uploading is not possible to an expanded bus control unit GT-BCXB-N.

### **Downloading setting data on a multi building control unit, entrance station, guard station or expanded bus control unit to the GT Setup Tool 8-5**

**1 From the "Connection" menu, select "Download (Station -> PC)", or click**  $\sum$  **on the toolbar.** 

"Download (Station -> PC): select communication target" screen appears.

**2 Select the target station, then click OK .**

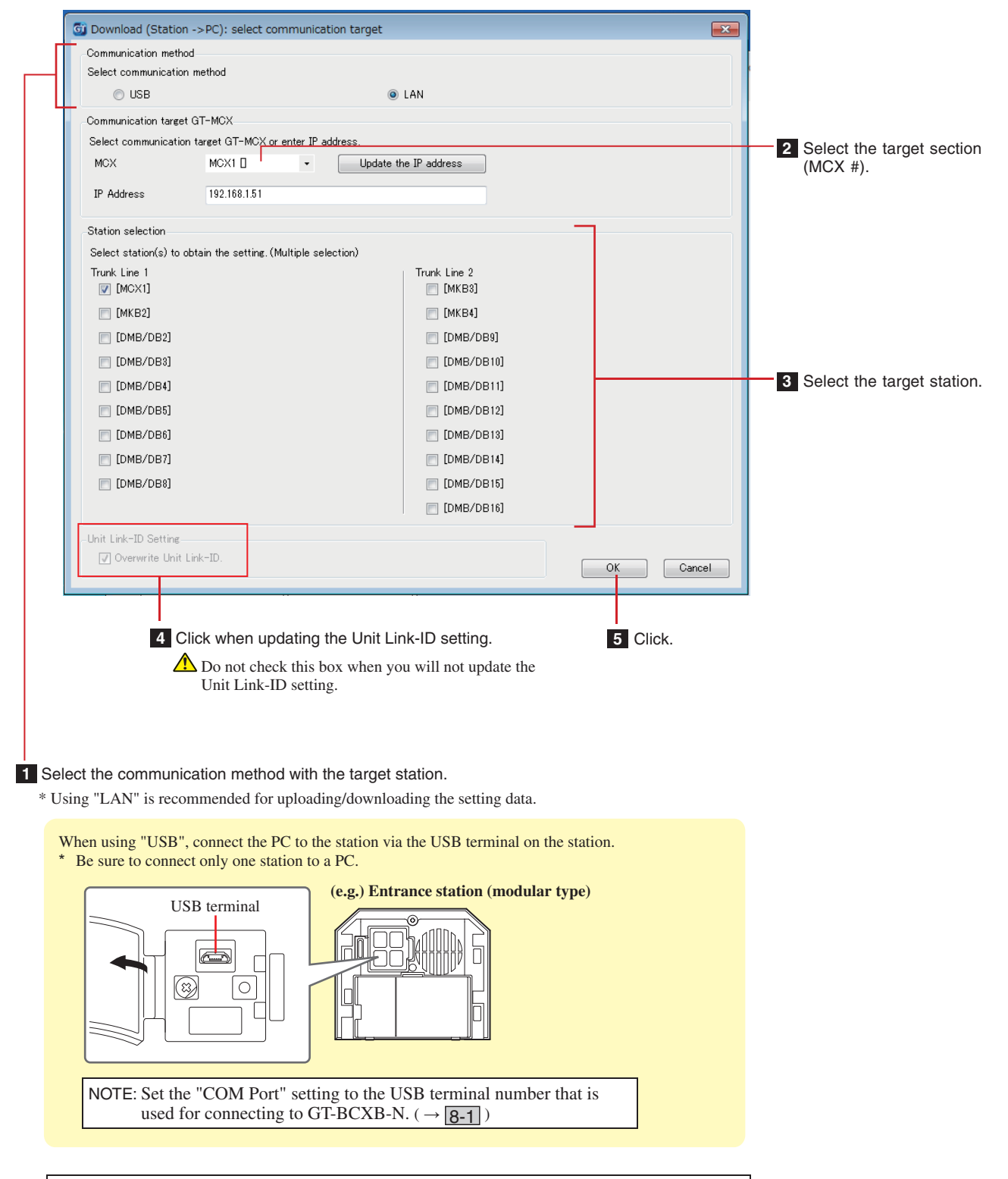

NOTES:

- When downloading the setting data, entering a passcode is required.
- When "LAN" is selected, data downloading is not possible from an expanded bus control unit GT-BCXB-N.

## **8-6 Setting the current time of GT-MCX**

The current time must be set for "Schedule Transfer Setting".

- \* The current time is not updated when a setting data is uploaded.
- \* When the NTP server is set with the setting item "Network Settings" "NTP Server", the current time is acquired from the NTP server automatically.

#### **1 From the "Connection" menu, select "Set current time".**

"Set current time" window appears.

#### **2 Select the target GT-MCX, enter the IP address, and then enter the Admin Passcode for the GT-MCX.**

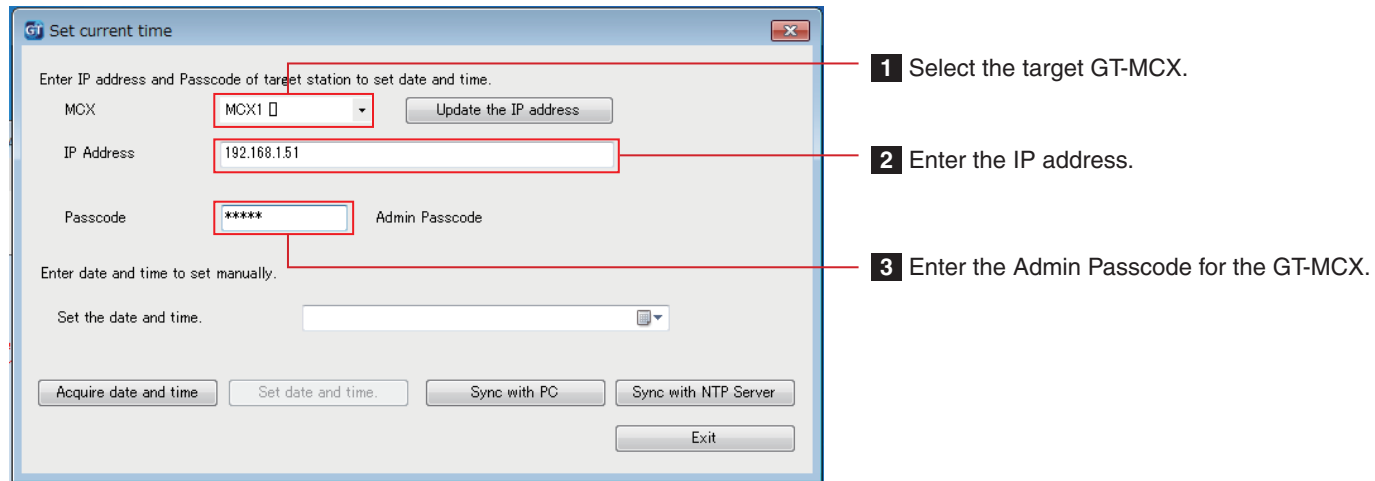

**3 Set the current time by following one of the four methods below.**

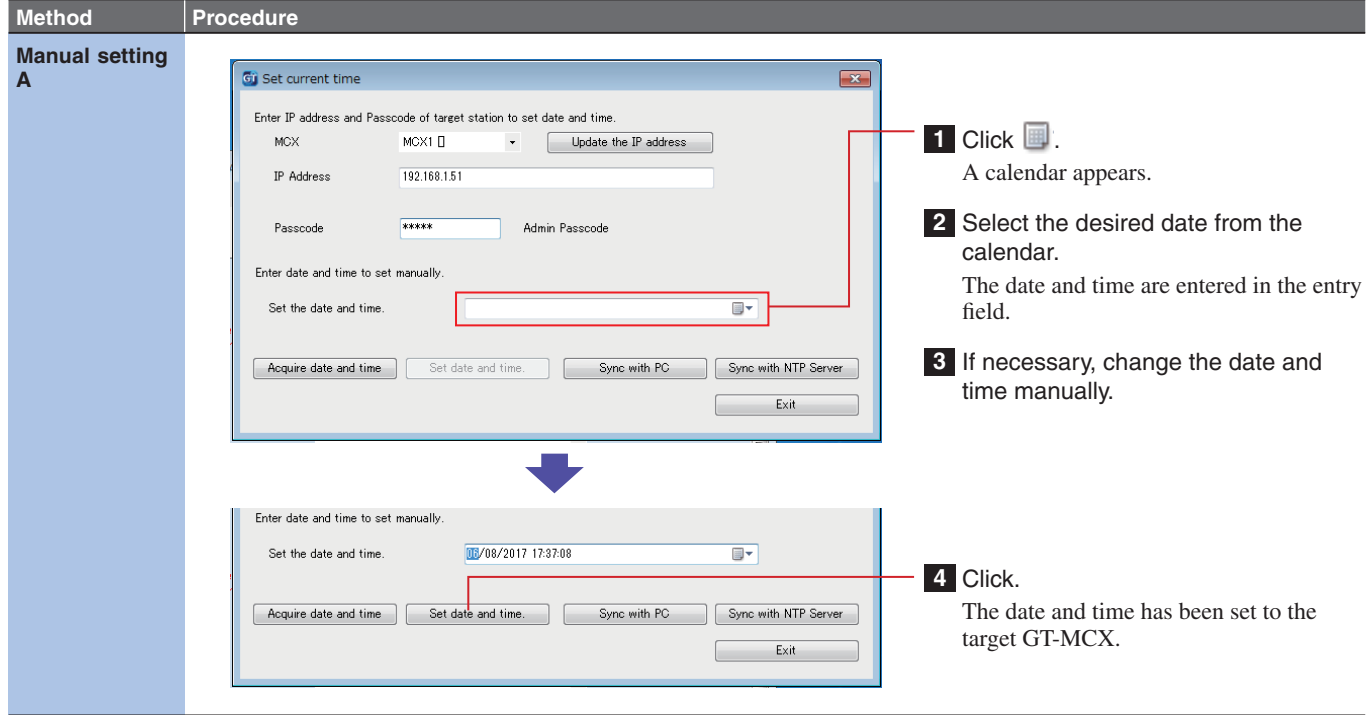

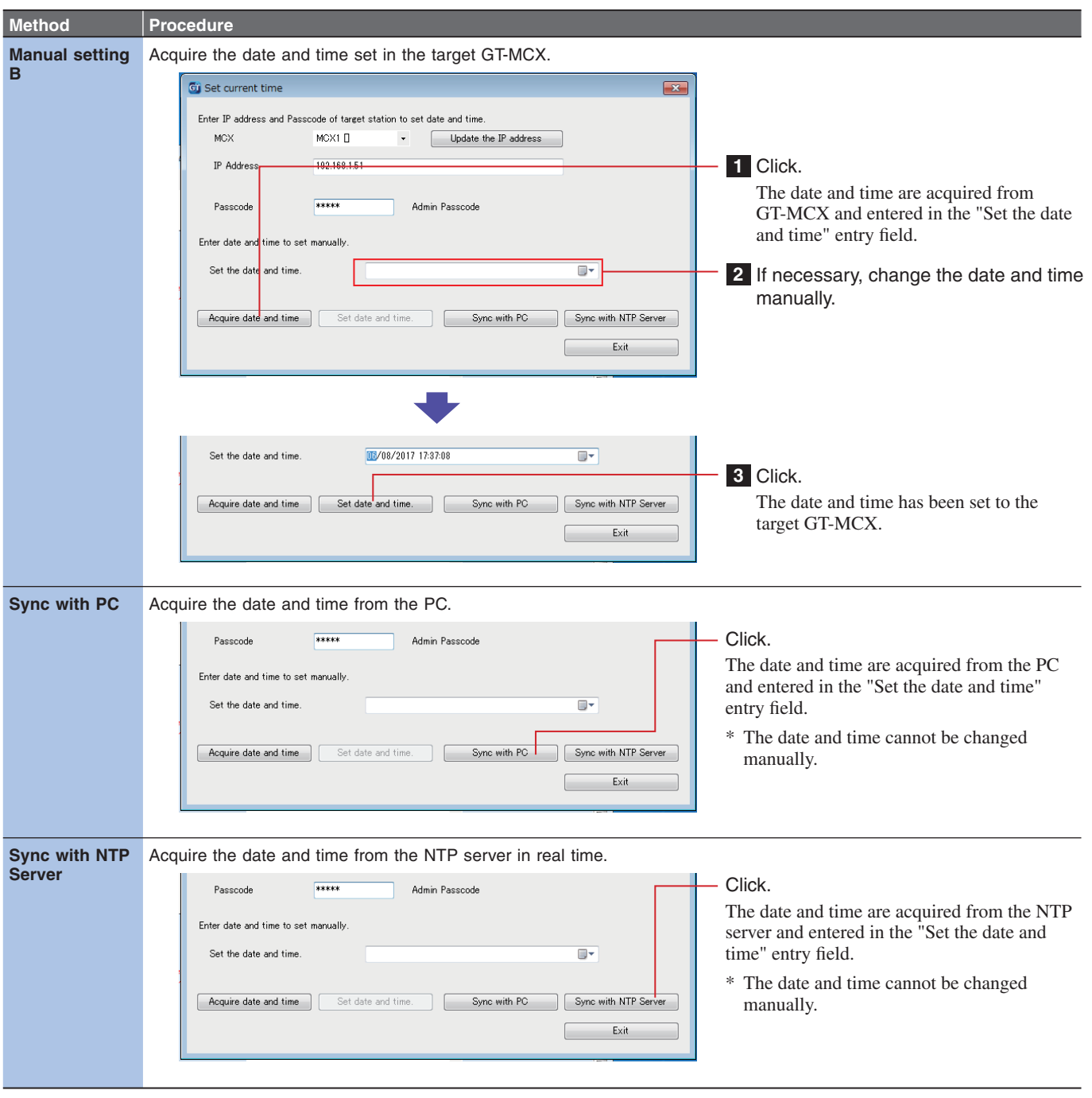

#### NOTES:

- When no power is supplied to GT-MCX for more than 30 minutes, the date and time are cleared. When the power is recovered, the date and time are set to "01/01/2017 00:00:00" as default.
- The status indicator (orange) of GT-MCX shows the setting status of the date and time as below.

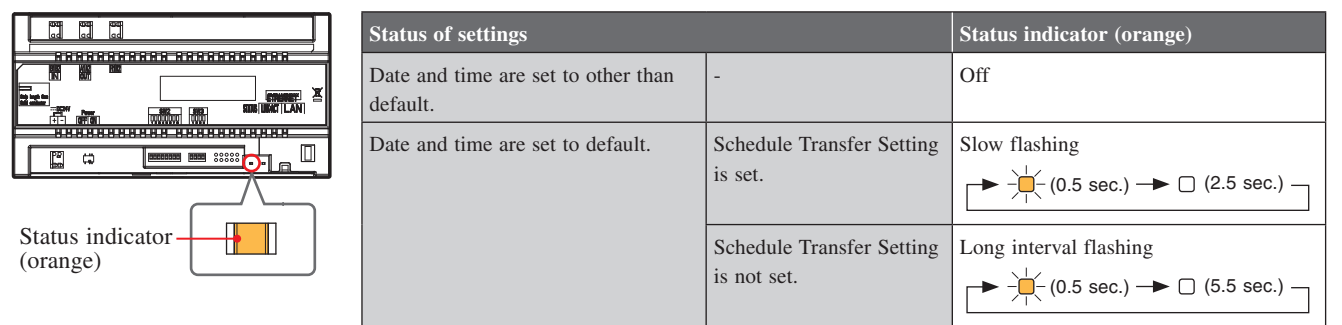

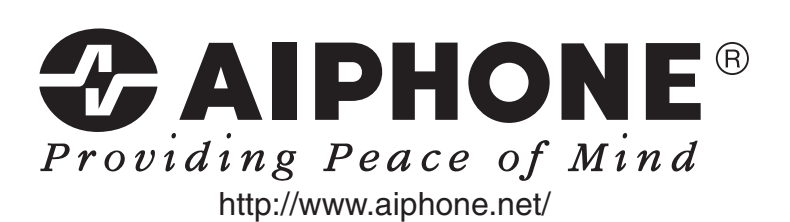